$\overline{1}$ 

# **Table of Contents**

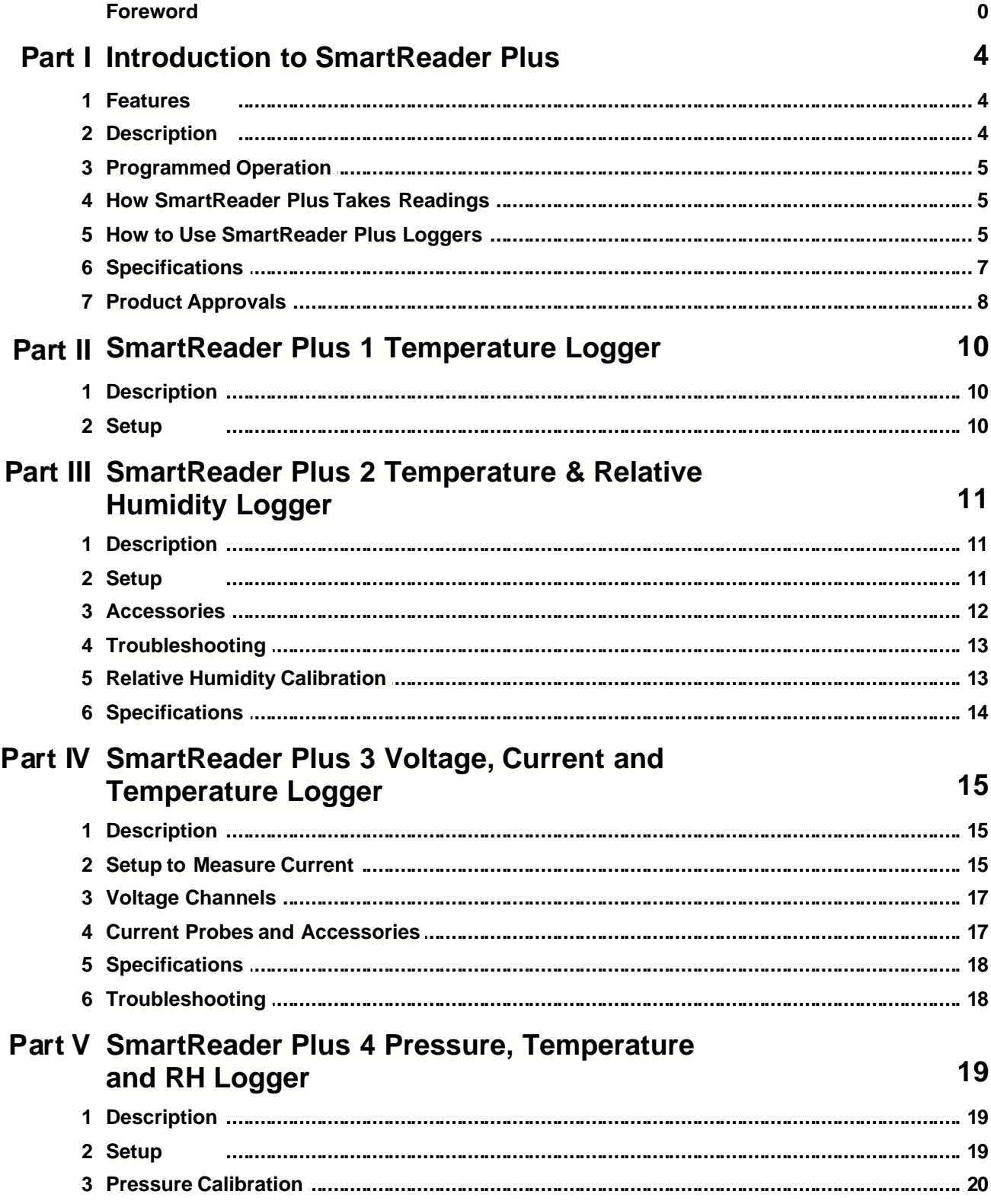

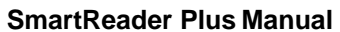

 $\bar{\rm H}$ 

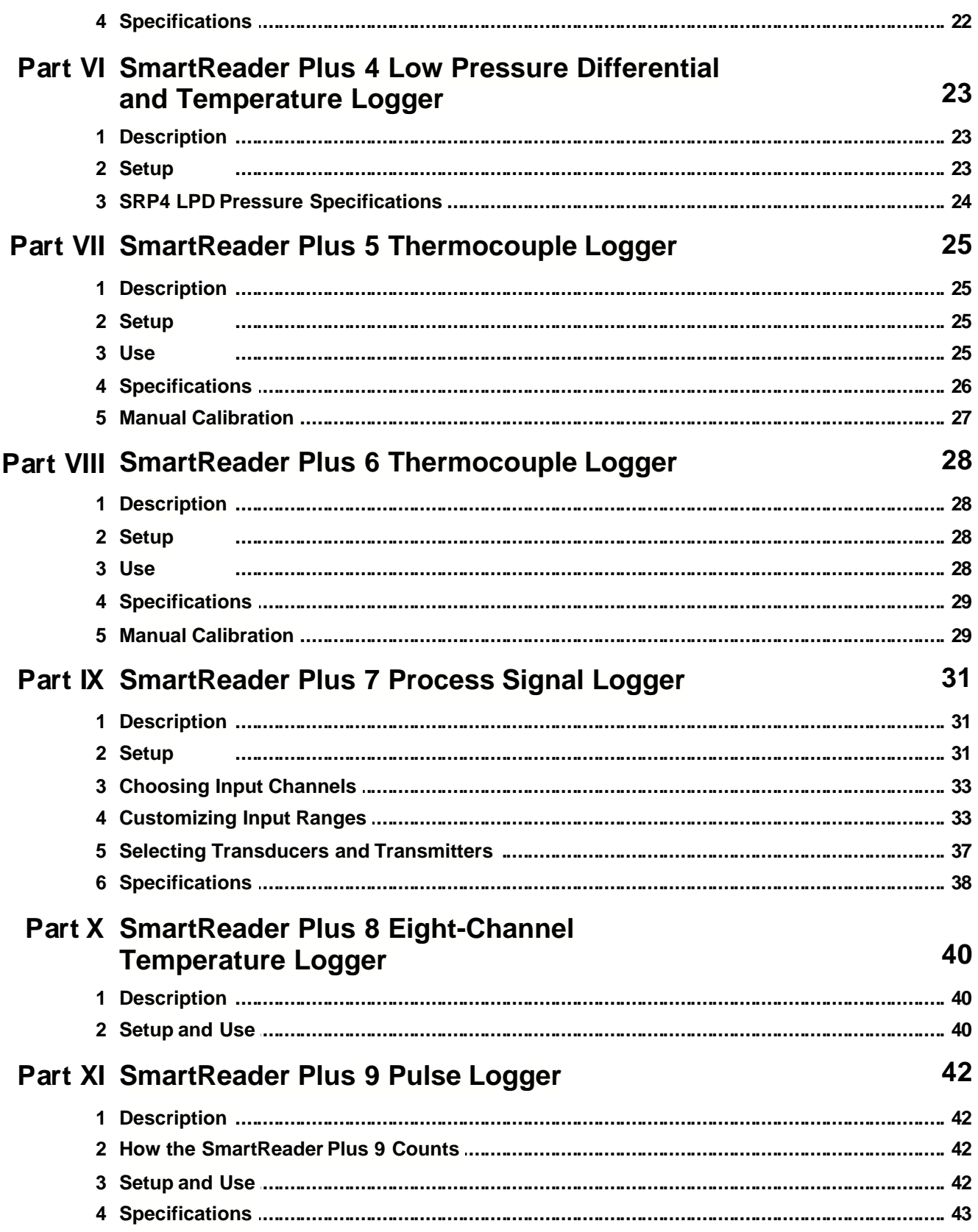

1999 ACR Systems Inc.

 $\mathbf{III}$ 

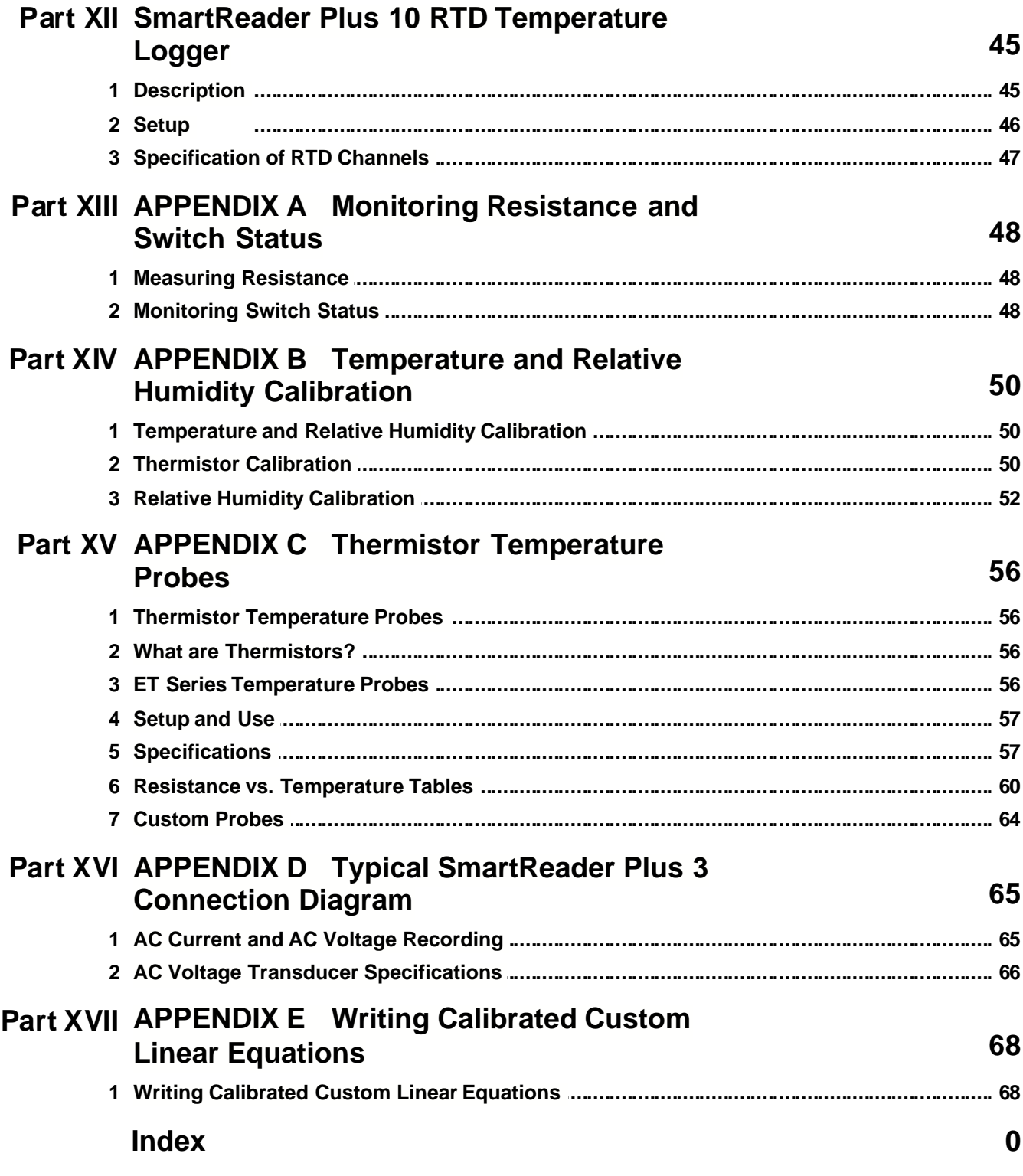

## **1 Introduction to SmartReader Plus**

SmartReader Plus data loggers are easy-to-use battery powered data loggers. Pocket-sized and rugged, they can be used in a wide range of environmental and industrial applications. Different SmartReader Plus models are available to directly measure and record variables such as temperature, relative humidity, pressure, electric current, analog voltage, current loop and pulses. Each model can reliably record time-based data for later analysis by TrendReader for Windows Software.

The TrendReader for Windows Software must be installed and ready to run prior to making use of the setup instructions in this section of the guide.

### **1.1 Features**

SmartReader Plus data loggers share many common features that make them useful tools for data collection:

- · Pocket-sized
- · Solid-state components -- no moving parts
- Low-power microprocessor controlled circuitry
- · 12-bit high resolution readings
- · Precision on-board thermistor temperature sensor (except the SmartReader Plus 9)
- High capacity lithium battery
- · Quartz clock crystal
- Magnetic backing and secure locking hole
- · Rugged die-cast Noryl® case
- · Convenient terminal block connector

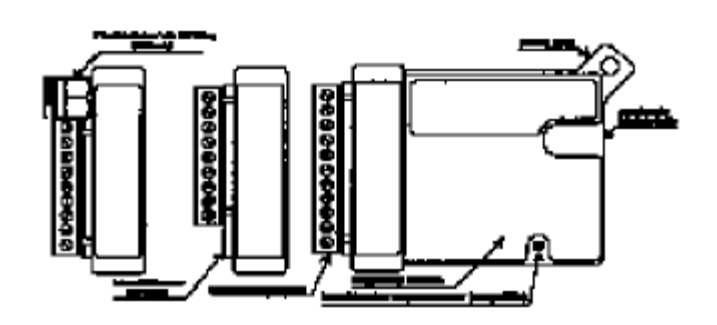

*Figure 1: SmartReader Plus data loggers*

## **1.2 Description**

SmartReader Plus loggers can run continuously, constantly measuring and recording readings from any enabled channel. They can also start logging at a specified time. Self-powered by a long-life lithium battery that will provide years of reliable operation, your SmartReader Plus can work independently from any external power supply or computer. When you are ready to look at the data it has collected, it can transfer all information to your computer through the use of TrendReader for Windows Software.

#### *Main Components*

The main components on the SmartReader Plus data loggers include:

- · a memory chip that has the capacity to store up to 1 million readings (see *Specifications*)
- a microcontroller and 12-bit analog-to-digital converter (A/D) that converts all input signals into digital values

- · a quartz clock crystal that accurately keeps track of time and regulates the taking of readings
- · an accurate on-board thermistor (except the SmartReader Plus 9) that the logger uses to measure ambient temperature via changes in resistance
- a lithium battery that provides power to the logger, and internal or external sensors.

## **1.3 Programmed Operation**

SmartReader Plus data loggers run according to settings that you program. These pre-selected settings are stored in the logger's memory and instruct it to:

- · take readings at regularly spaced intervals either at slow or fast sample rates
- take readings from specific channels that you enable
- · associate each channel with an equation in TrendReader for Windows Software
- · start reading with or without a delay
- take readings continuously or stop when memory is full.

## **1.4 How SmartReader Plus Takes Readings**

Each SmartReader Plus data logger (except the SmartReader Plus 9) has an on-board thermistor that you can use to record ambient temperature. Depending on which SmartReader Plus model you have, you can turn this temperature monitoring capability on or off through software. You can also record other information by connecting sensors, transducers or external circuitry to the plug-in terminal block.

SmartReader Plus data loggers can record readings in two selectable modes:

- **1**. First-in, First-out (FIFO)\*. In this mode the logger continues to take readings when its memory is full (to make room, it discards the oldest reading every time it adds a new one).
- **2**. Stop when Full. The logger stops recording when its memory is full.
- \* Not available in "Fast Mode."

You can set the time interval at which your logger saves readings using the TRWIN software. The sample rate you select will apply to all enabled channels. At a sample rate of eight seconds, one reading is taken every eight seconds and saved to memory. As you slow the sample rate the logger begins to average readings before saving them to memory. To do this the logger takes a reading every eight seconds, but instead of transferring this directly to the logger's memory, it stores the readings in a buffer (a temporary memory) where it is retained until the sampling interval is over.

When you backup a logger's data into your computer, the correct time and date are referenced to each reading. All readings are then individually time and date stamped and processed by an equation associated with each logger channel. The result is a collection of accurate time-based data ready for detailed graphing and analysis.

## **1.5 How to Use SmartReader Plus Loggers**

Using your SmartReader Plus data logger for most applications is a simple process. With proper planning, setup and installation of your data logger, you can be assured that the information you collect will be both correct and useful. The following provides general procedures for using SmartReader Plus data loggers.

#### *Planning*

Proper planning is the key to successful data logging. Time spent in this stage will help you save time and frustration later. To help you plan, answer these questions:

· *What exactly do I want to measure?*

- · *Where is the best place to measure?*
- · *How long do I want to monitor for?*
- · *Should other variables be monitored simultaneously?*

#### *Setup*

To set up your SmartReader Plus data logger you must first have TrendReader for Windows Software installed and running on your computer. You can then configure your logger with various options by talking to it via the interface cable (IC-101).

#### *Set Sample Rate*

Always confirm the sample rate (how often the logger saves readings) to make sure it will be acceptable for your application. You can alter the frequency at which your SmartReader Plus logger records readings by changing the sample rate. You can choose rates from 8 seconds to 8 hours in the normal mode. In Fast Read mode, you can select between 0.04 seconds and 2 minutes, with the use of an external power supply or battery pack. The sample rate chosen will apply to all the active channels on the logger.

To help determine which sample rate you should choose, answer these questions:

- · *How long do I need to record data?*
- · *How much time will elapse between when I retrieve the logger and download the data to my computer (for example, the trip back to the office)?*
- · *How often do readings need to be taken?*

**Note:** To activate readings in the Fast Read mode, an external power source must be connected to the data logger.

#### *Making External Connections*

If you are using your SmartReader Plus data logger to monitor external modules, sensors, or circuitry, make sure the connections are tight. Also, make sure the terminal block is snapped securely into the logger.

#### *Enable Channels*

Always make sure that you have enabled and verified the correct channels for your application. This is very important as it can be very distressing to find out later that the information you hoped to collect was from an inactive channel. You can selectively enable additional channels in your SmartReader Plus as required. However, in order to avoid using logger memory unnecessarily, disable any channels which are not required.

#### *Clear Memory*

Before starting a logging session, clear the logger's memory. This will help to keep the collected files smaller as well as decrease the time needed to backup the logger later. Note that clearing the memory is automatic if you save setup changes (for example, assign different equations, change filename, etc.)

#### *Test*

You can directly read the values that your SmartReader Plus data logger is sensing using the real-time capability of TrendReader for Windows Software. This test gives you the opportunity to check your logger setup and make necessary changes before starting the logging session.

#### *Label*

If you are working with more than one data logger, label each, identifying the task and location before you distribute them throughout a building or system. To do this, you can simply use a shipping tag. Later, when you retrieve them to graph their data, you will know what the graph refers to.

#### *Mounting*

Use the magnetic backing to conveniently mount your logger on metal surfaces like ductwork or electrical control cabinets. If you are concerned about theft, lock your logger to a permanent fixture using the locking tab or take advantage of its small size and hide it completely out of view. Because SmartReader Plus loggers are so light, you can use special mounting fasteners like Velcro® to attach them to almost any surface. Make sure your loggers mounting method will last the full length of your logging session.

*Do not rely on the logger's magnetic strip for adhesion if the mounting surface is uneven, unstable or above 150°F (65°C).*

#### *Cold or Humid Environments*

Make sure that the environment you will be placing your logger into will be acceptable by referring to the Specifications in this chapter. If conditions are not adequate for the logger, consider using a protective enclosure. For humid conditions, you can protect your logger simply by placing it in a zip-lock plastic bag.

When you place your SmartReader Plus in a cold environment, make sure condensation will not settle on the logger when you bring it back into a warmer surrounding, like an office. The best way of preventing moisture is to place the logger in a container and include a desiccant (a material that absorbs moisture). When you bring your logger back to your computer, leave the logger in the container until it has had a chance to warm up to the surrounding temperature. You can then take it out and analyze it.

#### *Keep Track*

Be sure to keep a record of where you have placed each logger on a building or system plan. That way you will save time looking for them when your data gathering session is over. Also, keep track of when you placed the loggers in the area you are monitoring. It will help when producing graphs on your computer. It may be helpful to label (shipping tag) each logger so you can properly identify and differentiate it from other loggers.

#### *Analysis*

After sufficient time has passed for the logger to obtain a representative profile of data, it is time to analyze the information. If you are retrieving the logger from the field, bring it back immediately to your computer for analysis.

To analyze your SmartReader Plus logger, you must first transfer a backup copy of its data into your computer. To do this, see Backup in the TrendReader for Windows section of this guide. After transferring your information to the computer, the data is automatically copied to disk and time and date stamped.

Refer to the chapter dealing with the corresponding model you have to find out which names are used to describe the data from different channels used. Each channel will have the same descriptive title but you can alter these accordingly.

You can find a detailed description of all software functions in TrendReader for Windows operating instructions sections.

## **1.6 Specifications**

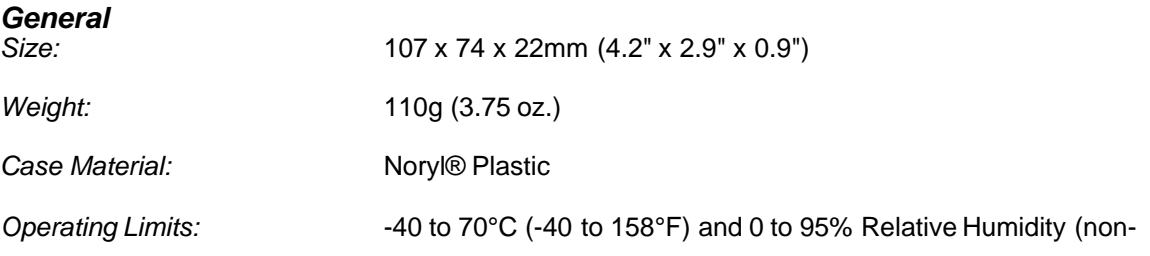

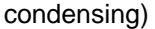

*Clock Accuracy:* ±2 seconds/day

*Battery:* 3.6 Volt Lithium, 1 Amp-hour

*Memory Sizes:*

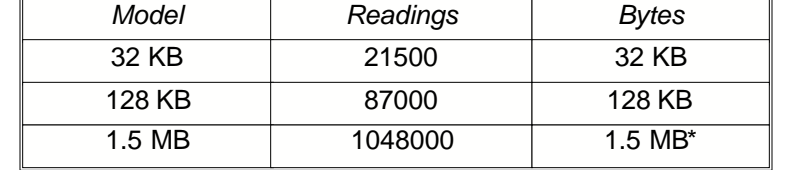

\*See specific model for availability.

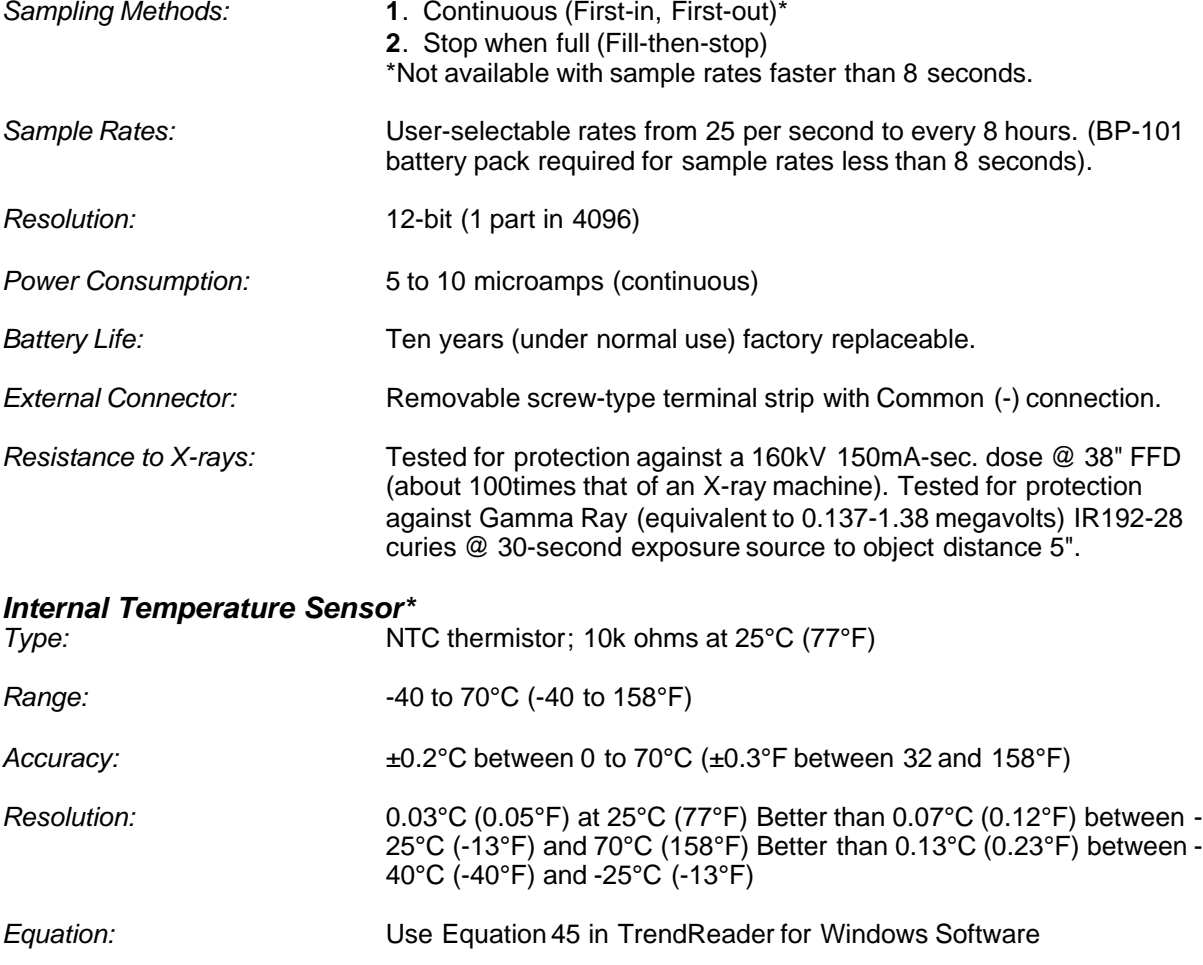

*Specifications are subject to change without notice.*

\* The SmartReader Plus 9 does not have an on-board temperature sensor.

## **1.7 Product Approvals**

Meets Part 15 for Digital Devices of the Code of Federal Regulations of the Federal Communications Commission (FCC). Meets Class A radiated and conducted emission requirements of Section 2 of the

Radio Interference Regulations of Communications Canada. IEC801-2, 3, 4 and EN55011 covering ESD, RFI Immunity, EFT/Burst and Radiated Emissions respectively for the Commission of the European Communities (CE).

## **2 SmartReader Plus 1 Temperature Logger**

SmartReader Plus 1 is an easy-to-use logger for recording temperature in a wide range of applications such as HVAC testing/balancing, property management, transportation of perishable goods.

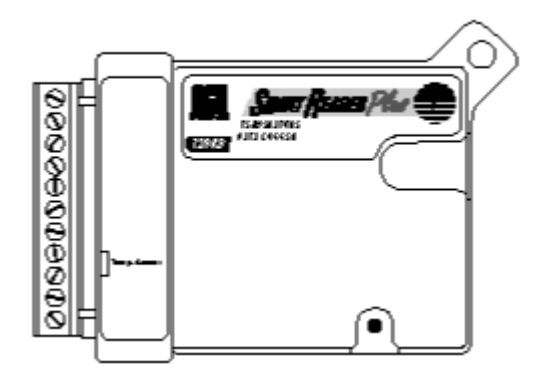

Figure 1.1

## **2.1 Description**

The SmartReader Plus 1 has an on-board thermistor temperature sensor and an external temperature sensor channel for remote measurements with an optional probe.

## **2.2 Setup**

Make sure the active channel ON column is set to YES for each channel you want to use. If you are not using a channel, disable it by switching this setting to NO (to save memory).

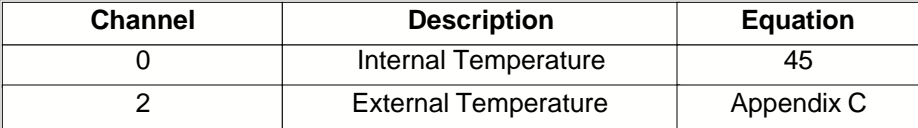

#### *Accessories*

The SmartReader Plus 1 Temperature Logger can be used with ET series temperature probes (refer to the *Thermistor Temperature Probes* in Appendix C or any NTC thermistor data). To use an external temperature probe, simply connect the two wires to the terminals marked "**Temp. Sensor**" and activate the external temperature channel. Note the polarity does not matter when connecting thermistor leads. If you are using shielded cable (recommended for cable extensions), terminate the shield wire by connecting it to the lower of the two "Temp. Sensor" terminals (the *common* terminal).

#### *Other Applications*

For information on how you can monitor resistance or switch status with your SmartReader Plus 1, refer to Appendix A *Monitoring Resistance and Switch Status*

# **3 SmartReader Plus 2 Temperature & Relative Humidity Logger**

A self-contained "air-quality" logger, the SmartReader Plus 2 can be used easily in a wide variety of applications to collect important temperature and relative humidity data.

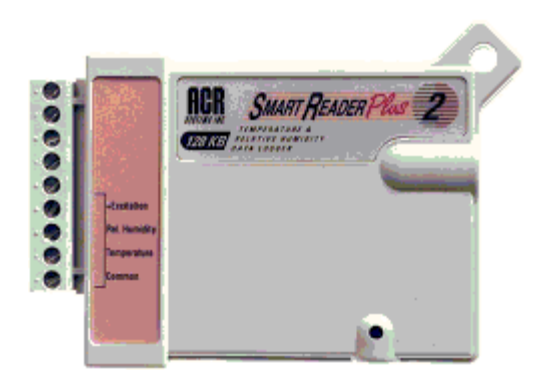

*Figure 2-1: SmartReader Plus 2*

## **3.1 Description**

SmartReader Plus 2 includes an on-board thermistor temperature sensor and a plug-in RH Sensor plus two input channels for an optional remote temperature and relative humidity probe.

#### *How It Works*

The relative humidity sensor in the SmartReader Plus 2 is a processed plastic wafer. This wafer is actually a laser-trimmed, capacitive thin-film relative humidity sensor.

Changes in relative humidity cause the surface capacitance of the polymer film to vary. The SmartReader Plus 2 gauges this capacitance by passing a small electric current through it and measuring the relative voltage drop. Because the response of the sensor is temperature dependent, a temperature reading is always taken at the same time as the humidity reading. That way, when the logger's information is backed up into your computer, TrendReader for Windows Software can automatically factor in the right compensation values when it calculates the percentage of Relative Humidity (in % RH). The result is an accurate set of automatically-generated and temperaturecompensated relative humidity readings.

## **3.2 Setup**

Make sure the active channel **ON** column is set to **YES** for channels you want to use. If you are not using a channel, disable it by switching this setting to **NO** (to save memory).

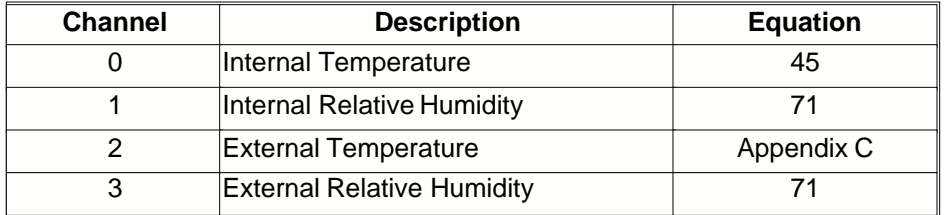

**NOTE: When you activate either RH channel, you must also enable its**

#### **corresponding temperature channel, as well, in order to temperature compensate the RH sensors.**

#### *Precautions*

The SmartReader Plus 2's RH Sensor is designed for long-term trouble-free performance but there are a few precautions to keep in mind to maximize the benefit it can give you.

- · Never expose the sensor to organic solvents or ionic-laden liquids. Any chemical compound that attracts polymers may affect the sensor.
- · The RH sensor is particularly susceptible to contamination by sulfur gases and sulfur compounds. **DO NOT SMOKE NEAR THE LOGGER!**
- · Always return your SmartReader Plus 2 to a resealable plastic bag during non-use to maximize the in-calibration life of the RH sensor.

## **3.3 Accessories**

You can obtain replacement RH Sensors, remote temperature probes, temperature and relative humidity probes for use with your SmartReader Plus 2.

#### *ET Series Temperature Sensors*

The ET series of temperature sensors are thermistor probes that can be used easily with your SmartReader Plus 2 for remote temperature measurements. The advantage of these probes is they can be used for a wide range of temperatures, are more versatile (they can be used to record fluid temperatures) and their small size permits them to be easily inserted in to hard-to-get-at-locations (such as in ductwork or under pipe insulation).

To use an ET temperature probe with your SmartReader Plus 2 you must first enable the logger's external temperature channel. Connect the remote temperature probe by attaching one wire (of the two wire probe) to the channel marked Temperature and the other wire to the terminal marked Common. For more information of ET series thermistor probes, refer to the appendix titled *Thermistor Temperature Probes*.

#### *EH-020A Temperature and Relative Humidity Probe*

The EH-020A is a four-wire probe with a temperature and relative humidity sensor. For field-mounting convenience it also has a magnetic backing and a security eyelet. To use the EH-020A with your SmartReader Plus 2, you must enable the logger's external temperature and humidity channels. To connect the EH-020A probe to your SmartReader Plus 2, follow instruction notes packed with each RH probe set -- see Figure 2-2.

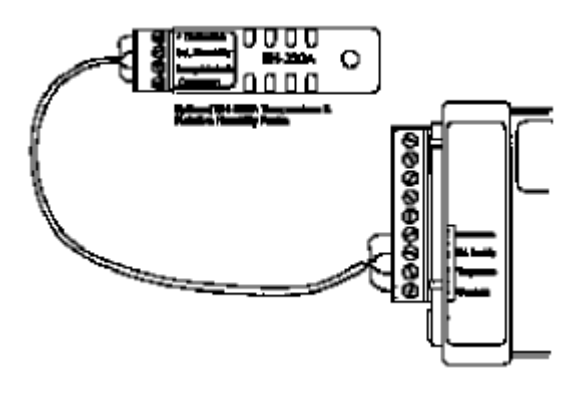

*Figure 2-2: EH-020A Connection*

The EH-020A is applicable for measurements between -20 and 40C (-4 and 104°F) and 10 to 90% RH.

The accurate measurement of temperature and humidity depends primarily on the information supplied by a particular sensor. SmartReader Plus 2 data loggers use temperature and humidity sensors with rugged qualities designed for minimal or no maintenance (under normal operating conditions).

The SmartReader Plus 2's on-board thermistor is chemically stable and not significantly affected by aging. It will typically drift less than 0.1C over a period of several years. The relative humidity sensor, although subject to accuracy degradation when exposed to contaminants and/or extreme environmental conditions, will drift typically less than 1% per year (under clean conditions). You should check your RH sensor periodically and if necessary, recalibrate or replace it.

## **3.4 Troubleshooting**

If you are getting what appears to be wrong readings, consider the following before recalibrating the sensors. Sensors sample the atmosphere (or medium) in the immediate vicinity of the sensor themselves. The physical state of the atmosphere and its degree of uniformity and turbulence will limit the validity of a measurement at some distance from the sensor. This becomes especially apparent for the measurement of ambient temperature and relative humidity.

In a room, temperature and RH levels may vary dramatically from location to location. Such factors as air stratification, drafts and proximity to heat or humidity sources (people, equipment, moisture, solar gain, etc.) can contribute to a wide variance in conditions even within a small confined area. The individual sensors associated with your SmartReader Plus 2 measure and record temperature and RH only in one location. They do not, in any way, represent an overall reading.

If you decide to check the calibration of your SmartReader Plus 2 RH sensor using a Sling Psychrometer, keep in mind the following:

- · Any instrument that requires a person to be present at, or in very close proximity to the RH sensor, in order to get a reading will have a measurement error introduced to it. That is because the body readily gives off heat and moisture that is especially noticeable at lower RH levels.
- · The time taken between slinging the psychrometer and reading it can exhibit several degrees of inaccuracy in the wet bulb reading. Air currents around the body, whether it is slung in the shade of a building or in sunlight, not knowing how to tie the wet sock, its condition, and the purity of water used, all contribute to error. In addition, interpolating the data from a psychrometric chart can add another 2 to 4% to the accumulative error.

## **3.5 Relative Humidity Calibration**

Each relative humidity sensor has been individually calibrated in an environment chamber with standards traceable to the National Institutes of Standards and Technology (NIST).

The SmartReader Plus 2 and the EH-020A probe are supplied with a calibration certificate which provides calibration values. These calibration values must be entered in and stored in the logger during initial setup. If your RH sensor is out of calibration, you can simply replace it with a new one.

**NOTE:** A straight replacement of the RH sensor will introduce an additional +2% tolerance on the RH accuracy. Calibration of the RH channel with the new RH sensor is recommended.

In the event that you wish to confirm the RH calibration of your sensor, you can perform your own field test. Refer to Appendix B *Temperature and Relative Humidity Calibrations* for more information on RH testing.

Interchangeable replacement RH sensors for loggers are available through your dealer. For best accuracy, it is recommended these be calibrated together with the logger - consult your ACR representative for price and availability of this service. Replacement EH-020 modules which are precalibrated are available through your dealer.

# **3.6 Specifications**

## *Relative Humidity Sensor & EH-020A*

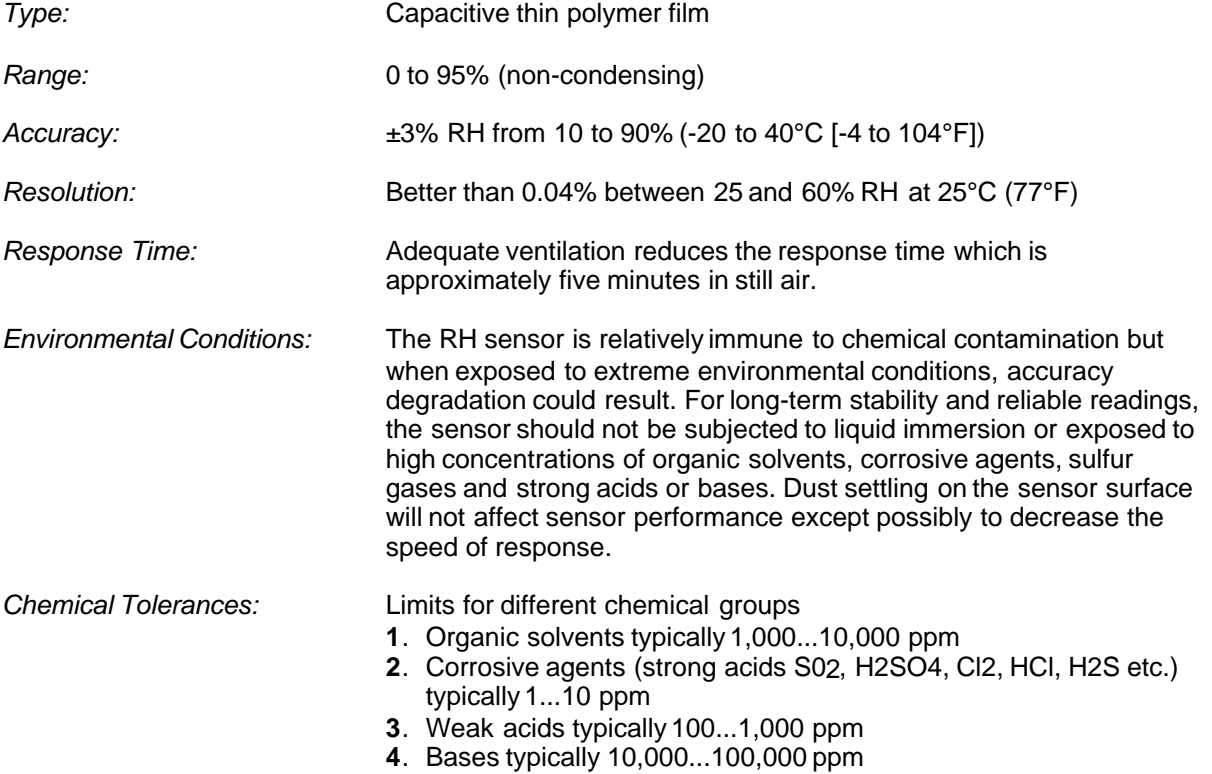

*Specifications are subject to change without notice.*

# **4 SmartReader Plus 3 Voltage, Current and Temperature Logger**

SmartReader Plus 3 is a versatile equipment performance logger. It monitors and records AC current and voltage.

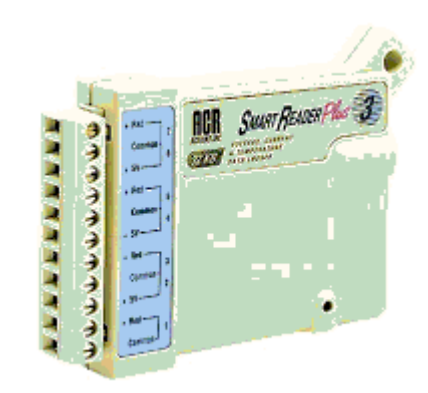

*Figure 3-1: SmartReader Plus 3*

## **4.1 Description**

SmartReader Plus 3 has four current-monitoring channels, three 0-5 VDC inputs for connection to AC voltage transducers, and one internal thermistor temperature channel. The current-monitoring channels are used with external clamp-on-current probes to measure and record alternating current.

The following current probes from Amprobe Instruments are compatible with the SmartReader Plus 3:

- · A60FL and A70FL for 60Hz power systems
- · A65FL and A75FL for 50Hz operation

Use of these probes allows you to measure alternating current of conductors without the need for breaking circuitry. For information on current ranges and resolutions possible with the SmartReader Plus 3, refer to the *Specifications* in this chapter.

#### *Current Channel Operation*

SmartReader Plus 3 measures electric current through external current probes. Each current probe is a transformer with its internal coil serving as the secondary winding and the current-carrying conductor being measured serving as the primary winding. The output of the probe (which is the input to the SmartReader Plus 3) is conditioned through internal circuitry. The probe produces an output of approximately 260 microamps full scale for each range available on the current probe. Readings from the current probe are scaled into amperage units through equations (in TrendReader for Windows Software) that match the current probe and its range setting.

## **4.2 Setup to Measure Current**

The procedure for setting up your SmartReader Plus 3 is as follows:

**1**. Connect one or more current probes, specified above, to the current channel inputs on your SmartReader Plus 3. Make sure to observe polarity when making connections. Connect the

current probe's red (+) wire to the channel's "**+ Red**" input. Connect the current probe's black wire to the channel's "**- Black**" input.

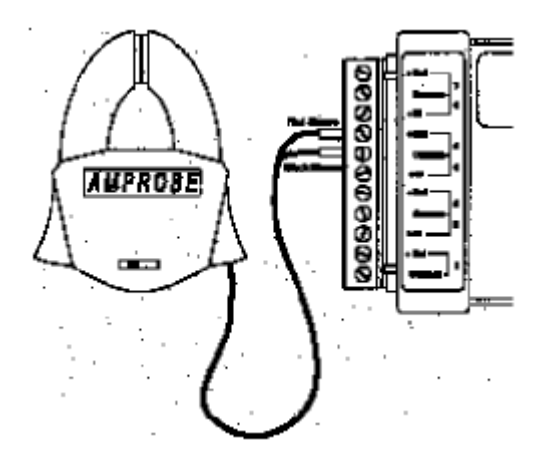

*Figure 3-2: Current Probe Connection*

- **2**. Adjust the range setting on the current probe(s) to suit your application. A good way to verify a conductor's maximum range is to check the circuit breaker or fuse rating. Then set the range on your current probe to suit. Since the probes do not give predictable readings below 10% in any range, always choose the lowest range possible to encompass the full range of data you want to record.
- **3**. Make sure the active channel **ON** column is set to **YES** for channels you want to use. If you are not using a channel, disable it by switching this setting to **NO** (to save memory).

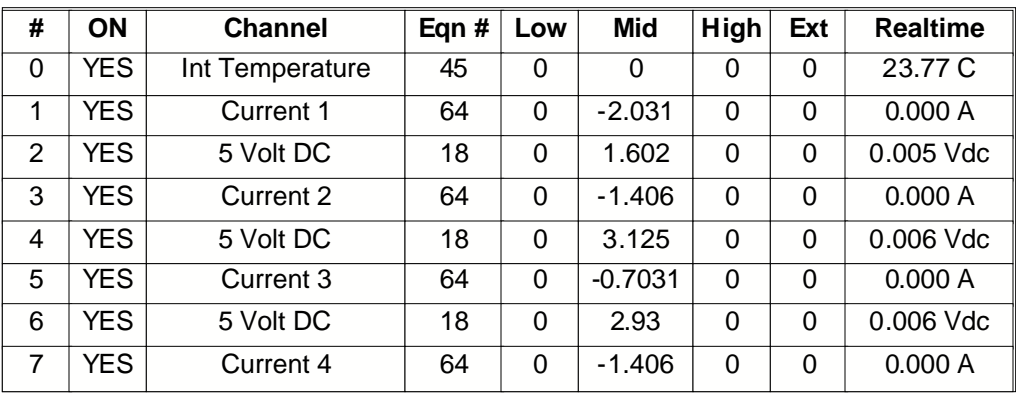

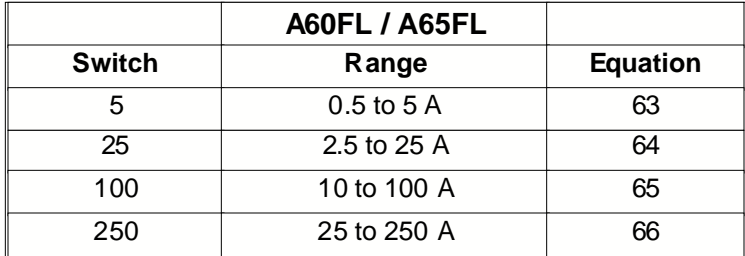

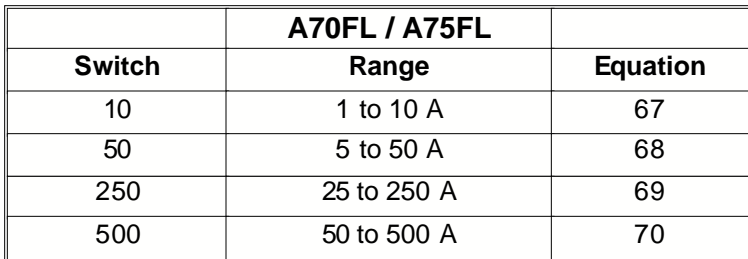

#### *Precautions*

- **1**. **DANGER: High voltage may be present!** Do not clamp a current probe around a conductor without the logger connected to it. This avoids sparking and prevents the connectors from prematurely deteriorating.
- **2**. The SmartReader Plus 3 is to be used only with approved current probes from Amprobe Instruments (A60FL, A70FL, A65FL and A75FL). These probes provide low voltage DC current in proportion to the signal being measured. DO NOT use any other probe unless approved by ACR in writing.
- **3**. The SmartReader Plus 3 can record current in accordance with the ranges available on the A60FL, A65FL, A70FL and A75FL probes. Always make sure the current you will be recording will fall into the appropriate range you set on the current probe.

## **4.3 Voltage Channels**

The SmartReader Plus 3 is equipped with three 0-5V DC voltage channels. These channels allow the user to monitor 3-phase AC voltage. AC voltage is monitored by connecting AC voltage transducers to the 5V channels. (See appendix D for more information). These transducers will provide a DC output proportional to the AC input. The equation editor in TrendReader software allows displaying this in units of AC voltage. The current and voltage graphs can also be multiplied together to obtain a graph of VA.

## **4.4 Current Probes and Accessories**

Each SmartReader Plus 3 has four pairs of input connections for use with the Current Probes from Amprobe Instruments. These clamps can be used with a number of accessories to fit most typical applications.

#### *Low Currents*

To log very low currents (such as monitoring the operation of electrical appliances), the probe can be used with a Line Splitter. The Amprobe A47L Energizer multiplies the signal to the logger by ten times over a range of 0.1 to 15A. It also allows effective splitting of a two-line conductor, making measurements without the need to enter electrical panels or junction boxes.

For European applications, Amprobe's model A47CL is available with screw-in European round prongs, two extra British-type prongs and British fuse plug adapter. Contact your local ACR representative for pricing and delivery of this product.

#### *High Currents*

You can monitor current ranges higher than those available on a standard probe by using it with an additional transformer. For this purpose Amprobe Instruments has available their Amptran® CT50-2 a 50-to-1 transformer (to monitor currents up to 3000 amps). Contact your ACR representative for availability of this probe.

#### *Extending Probe Lead Lengths*

The lead length of the Amprobe probes can be extended by splicing in up to 225m (750 ft.) of two conductor 18 gauge copper wire.

## **4.5 Specifications**

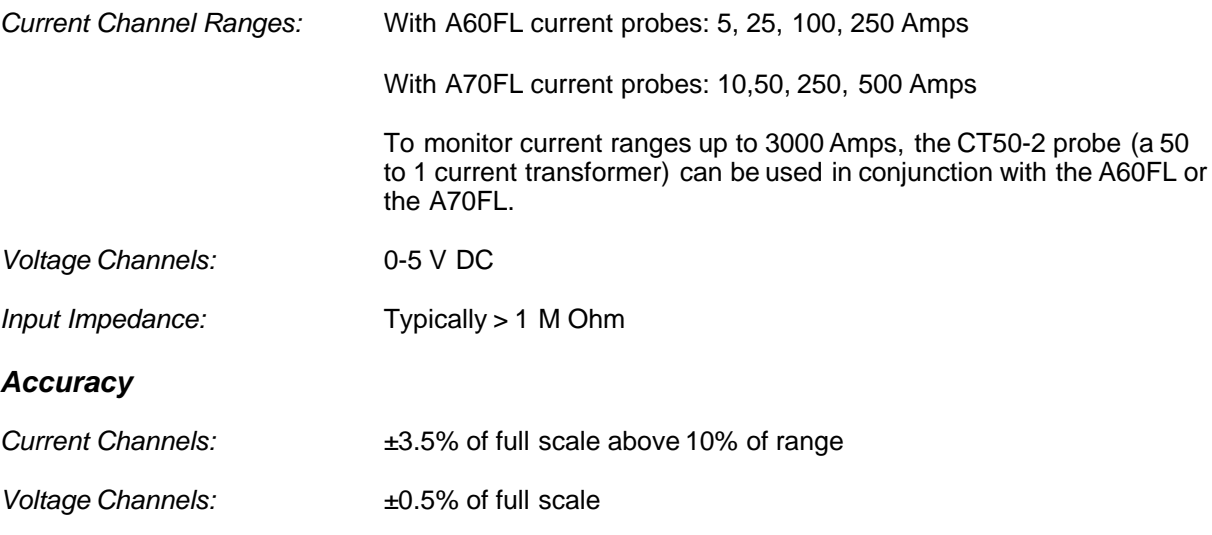

## **4.6 Troubleshooting**

#### *The SmartReader Plus 3 seems to give wrong readings. What is wrong?*

- If the graphs seem incorrect, check the equation number assigned to the graph file. This equation number **must** correspond to the model number and setting of the current probe used. Refer to Specifications in this chapter for a table of equations to use with the various current probes and settings.
- · If your *realtime readings* seem incorrect, check the equation number assigned to the logger channel you are viewing. Make sure it corresponds to the model number and active setting of the current probe you are using.
- · If your equation numbers are correctly assigned and you are still getting incorrect readings, it may be because you are measuring currents below 10% of the range. To correct this, make sure the range setting on the probe is at the lowest possible that will encompass the readings you are interested in. For example, do not use the 250 amp range for recording currents below 25 amps. However, if the readings fluctuate widely (the difference between the day and night time power consumption for example), it may be necessary to attach two probes -- one on a high range and the other on a low range.

# **5 SmartReader Plus 4 Pressure, Temperature and RH Logger**

The SmartReader Plus 4 is a general purpose logger that can monitor pressure, temperature and, in some models, relative humidity.

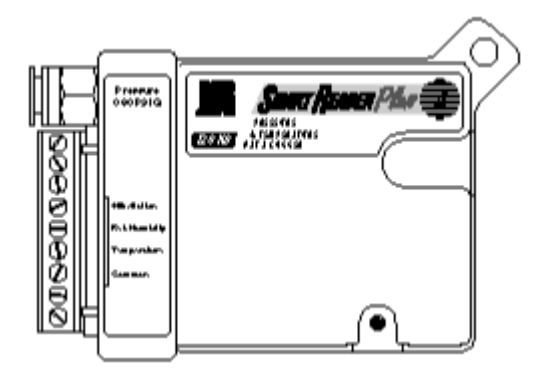

*Figure 4-1: SmartReader Plus 4*

## **5.1 Description**

There are three models of the SmartReader Plus 4 data logger:

· The Standard Model. This model is a four-channel logger with internal pressure and temperature sensors and an optional EH-020A module for recording relative humidity and temperature remotely. This model is available for different ranges (refer to Specifications).

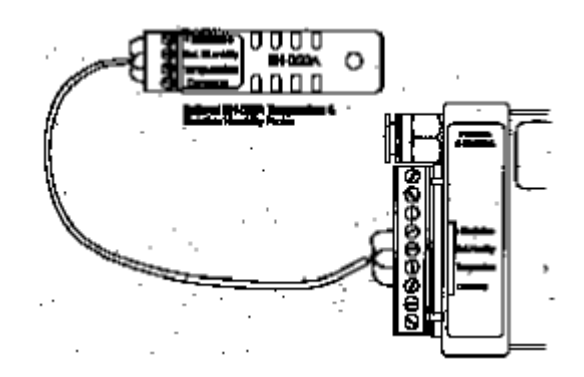

*Figure 4-2: SmartReader Plus 4 with EH-020A*

· The Low Pressure Model. This model has an internal pressure channel with 0 to 10" water column sensor and an internal temperature sensor.

## **5.2 Setup**

#### *Using the Standard Pressure Channel*

1. If you are going to measure pressure, you will need the appropriate fittings to tie into the system or equipment you intend to monitor.

2. Use TrendReader for Windows Software to enable the pressure channel. Then assign the correct pressure equation for the model you are using.

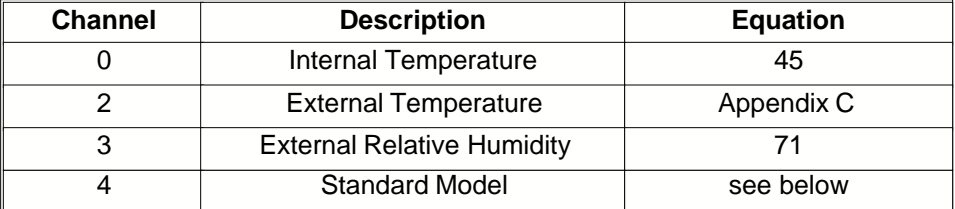

#### *Pressure Models*

The following table describes the models available and includes the range over which they can be used, the resolution of readings they will provide and the equation you should assign to the pressure channel.

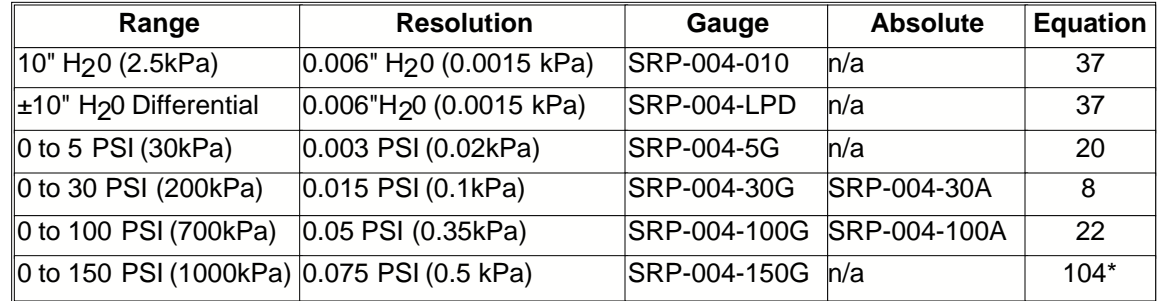

**\***The SRP-004-150G logger must use equation 104 (supplied on a diskette with the logger.)

#### *Pressure Measurement Precautions*

The SmartReader Plus 4 is designed for long-term trouble-free performance but there are a few precautions to keep in mind to maximize the benefit it can give you.

· The pressure sensor in the SmartReader Plus 4 is compatible with non-corrosive gases and dry air. It is **not** to be used for liquid pressure measurements.

#### *EH-020A Temperature and Relative Humidity Probe*

The EH-020A is a four-wire probe with a temperature and relative humidity sensor. For field-mounting convenience it also has a magnetic backing and a security eyelet. To use the EH-020A with your SmartReader Plus 4, you must enable the logger's external temperature and humidity channels. To connect the EH-020A probe to your SmartReader Plus 4, follow instruction notes packed with each RH probe set -- see Figure 4-2.

#### *Remote Thermistor Temperature Probe*

You can monitor temperature remotely using an ET series temperature probe with your SmartReader Plus 4 by connecting the probe's two wires to the **Temperature** and **Common** terminals. Make sure the *External Temperature* channel is activated and the proper equation is selected.

## **5.3 Pressure Calibration**

The pressure sensor although subject to accuracy degradation when exposed to contaminants and/or extreme environmental conditions, will drift typically less than 1%/year (under clean conditions). You should check your SmartReader Plus 4 periodically and, if necessary, recalibrate the pressure sensor. In the event that you wish to confirm the pressure calibration of your SmartReader Plus 4 logger, you can perform your own calibration using the adjustment provisions in TrendReader for Windows.

The recommended method of calibration is to use a pneumatic pressure calibrator with a preferred

accuracy of at least 0.1% full scale.

#### *Procedure*

The procedure to calibrate is as follows:

- 1. Activate the pressure monitoring channel on your SmartReader Plus 4 if not already enabled.
- 2. Set the LOW, MID and HIGH calibration values to zero.
- 3. With the input port on the pressure sensor left unconnected (open to ambient), record the pressure reading you see (it should be close to zero if you are using a gauge sensor or close to atmospheric pressure if you are using an absolute sensor).
- 4. Subtract the pressure reading you recorded in step 2, from zero for the gauge sensor or from calibrator reading for the absolute sensor, and enter it for the Low calibration adjustment. Alternatively, press zero on the screen.

**NOTE**: The 'Zero' button is not used with all models of the SRP-004. Equation 13 (Low pressure), Equation 88 (2" LPD), Equation 89 (5" LPD) and Equation 104 (150 PSIG) do not work with the 'Zero' button. Equation 8 (30 PSI), Equation 20 (5 PSI), Equation 22 (100 PSI) and Equation 37 (10" WC) do make use of the 'Zero' button.

For loggers with a Gauge type pressure sensor, simply click the button and the loggers' zero point will automatically be set. For loggers with an Absolute type pressure sensor, the pressure port must be attached to a vaccum pump capable of generating 1 atmosphere (approx. 14.7 PSI) of negative pressure.

- 5. Connect the logger's pressure sensor to the calibrator ensuring all connections are completely airtight.
- 6. Adjust the calibrator to produce a test pressure equal to the full scale range of the logger and record the pressure reading.
- 7. Subtract the pressure reading you recorded in step 5, from the full scale range of the sensor (the calibrator reading should be the same), and enter it for the Mid calibration adjustment.
- 8. Save the calibration changes to the logger.

**NOTE**: The value of the Ext. column is factory adjusted and should not be changed.

# **5.4 Specifications**

The following specifications apply to the pressure sensors used in the SmartReader Plus 4:

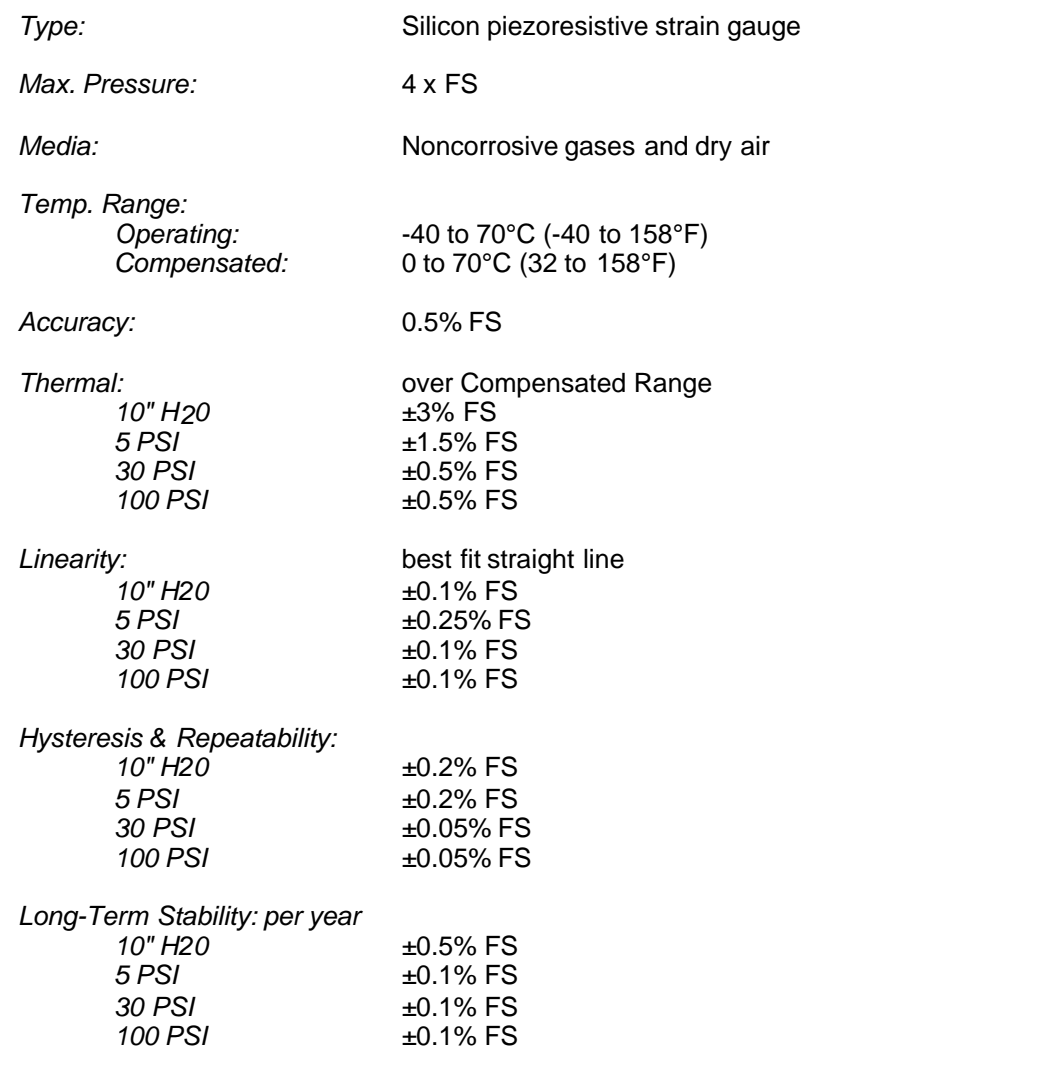

*Specifications are subject to change without notice.*

# **6 SmartReader Plus 4 Low Pressure Differential and Temperature Logger**

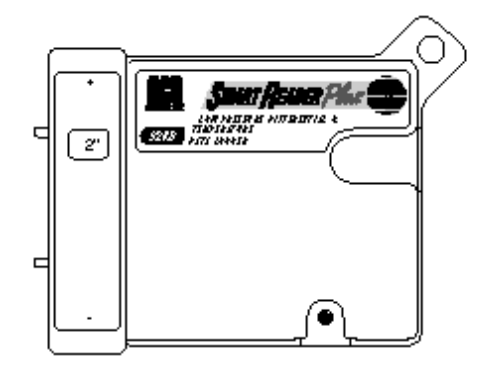

*Figure 4-3: SmartReader Plus 4 Low Pressure Differential*

## **6.1 Description**

The SmartReader Plus 4 LPD is a two-channel data logger with internal pressure and temperature sensors. The low-pressure sensor is built into the logger and is capable of measuring low gauge and differential pressure.

## **6.2 Setup**

The logger is shipped with two pieces of permanent protective tubing covering the external ports. Never remove these tubes; attach extension tubes to this permanent protective tubing.

- 1. Connect the IC-101 cable to the logger and to the serial port of your PC.
- 2. Run TrendReader for Windows to communicate with the logger. (The logger has been shipped calibrated and with the appropriate equation. See below for pressure ranges and their equation numbers.)
- 3. In the SmartReader Plus window, check that the values in the logger match those on the calibration card.
- 4. Select the sample rate you require.

**NOTE**: In realtime mode the logger reads and displays the pressure every eight seconds. If the sample rate is greater than eight seconds, the **average value** for the sample interval is stored (based on eight-second readings). (Refer to the TrendReader Reference Guide for more information.)

5. Save the new setup.

# **6.3 SRP4 LPD Pressure Specifications**

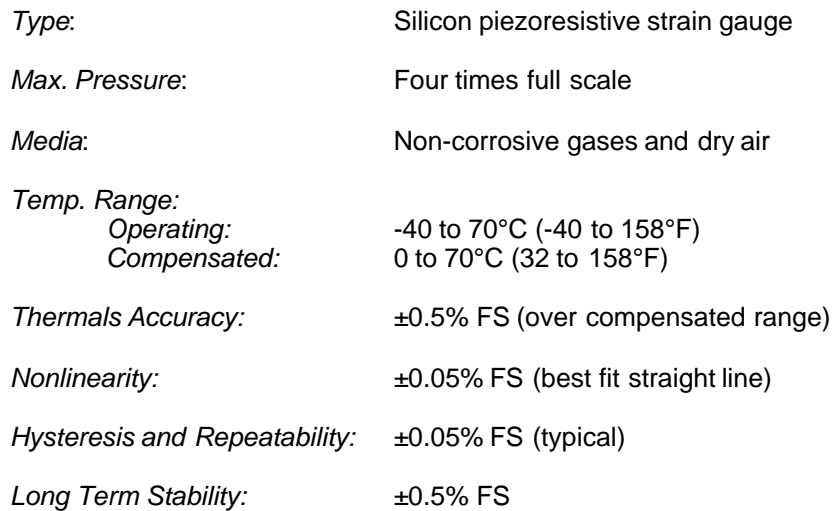

## *Pressure Ranges and their Equations*

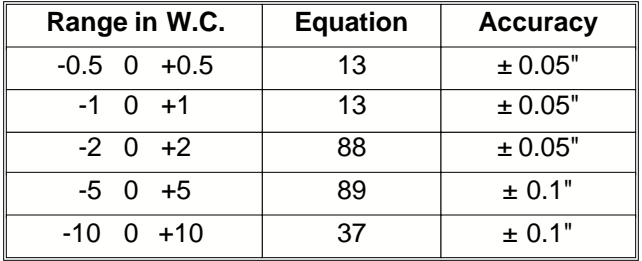

# **7 SmartReader Plus 5 Thermocouple Logger**

The SmartReader Plus 5 Thermocouple Logger can monitor and record temperatures from J, K, T, S or E type thermocouples.

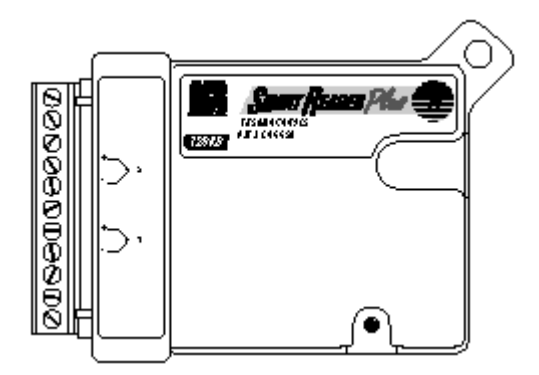

*Figure 5-1: SmartReader Plus 5*

## **7.1 Description**

The SmartReader Plus 5 has two external thermocouple temperature channels and one internal thermistor channel.

For information on temperature ranges and resolutions applicable for the different types of thermocouples you want to use, refer to the *Specifications* section.

## **7.2 Setup**

The internal thermistor temperature channel for the SmartReader Plus 5 is used to simulate a reference junction for the thermocouples - it must always be enabled.

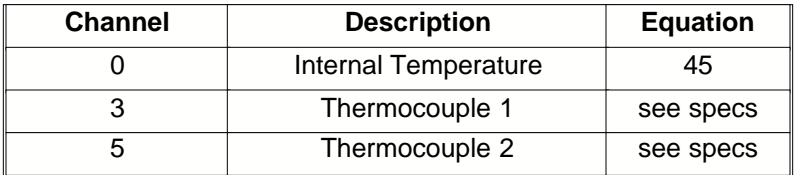

## **7.3 Use**

1. Connect a J, K, T, S or E type thermocouple to one or more channels. Make sure that you observe polarity when making connections. To do this, connect a thermocouple's negative wire (usually red) to the "-" terminal of the channel you want to use. Connect the other positive wire to the "+" terminal. The following table lists the ANSI color code for the thermocouple wires:

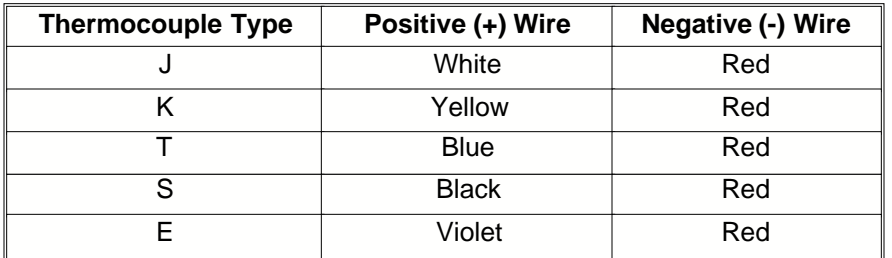

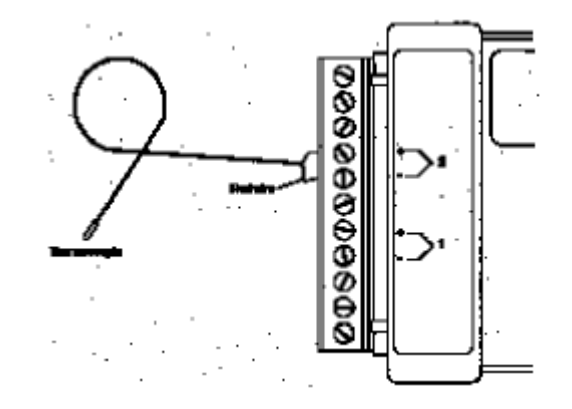

*Figure 5-2: SmartReader Plus 5 Thermocouple Connection*

- 2. Connect the logger up to your computer and run TrendReader for Windows. Select the equation number for each activated thermocouple channel (refer to the *Specifications* section).
- 3. Check that you have the thermocouple's polarity correct by warming its tip. You will see the realtime temperature increase if the wires are connected correctly. If temperature decreases instead, reverse the connections.

**NOTE**: The inputs are not isolated for each other (they use the same common "-" terminal internally). This means that the thermocouple tips cannot be touching each toher. If they are touching or are fastened to a conducting surface like a metal frame, some looping can occur and the readings may fluctuate. They must be insulated or prevented from making contact with each other electrically. Do not use grounded thermocouples.

## **7.4 Specifications**

*Accuracy:* ±0.5% of range plus resolution

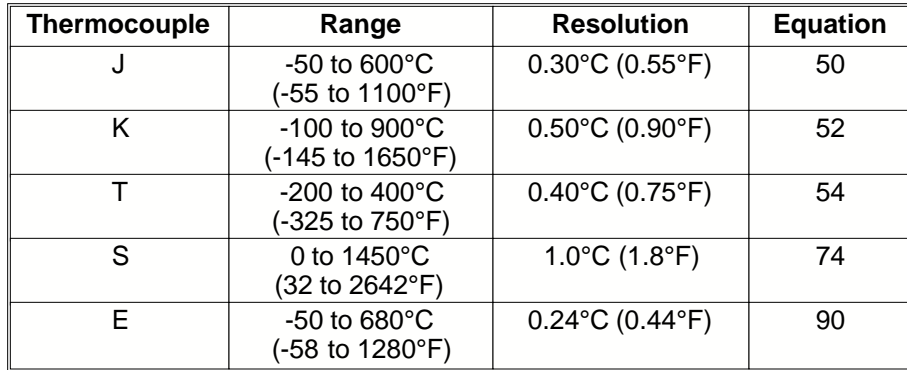

*Specifications are subject to change without notice.*

## **7.5 Manual Calibration**

#### **Alternate Manual Calibration Adjustment for SmartReader Plus Thermocouple Logger**

A simple way to manually adjust the calibration values on a SmartReader Plus thermocouple logger is as follows:

- 1. Short the input of the channels(s) that you want to calibrate and Click the ZERO button in the logger setup screen while communicating with the logger.
- 2. Remove the shorting wire(s), install the thermocouple(s), and set the proper equation number for that thermocouple type. Set the logger into Realtime mode.
- 3. Using a valid low reference temperature (as low as possible), observe the real time reading and adjust the Low calibration value until the logger displays the reference temperature.
- 4. Using a valid high reference temperature (as high as possible), observe the real time reading and adjust the Mid calibration value until the logger displays the reference temperature.

The further apart the reference temperatures are, the better the calibration will be full scale.

## **8 SmartReader Plus 6 Thermocouple Logger**

The SmartReader Plus 6 Thermocouple Logger can monitor and record readings from J, K, T, S or E thermocouples.

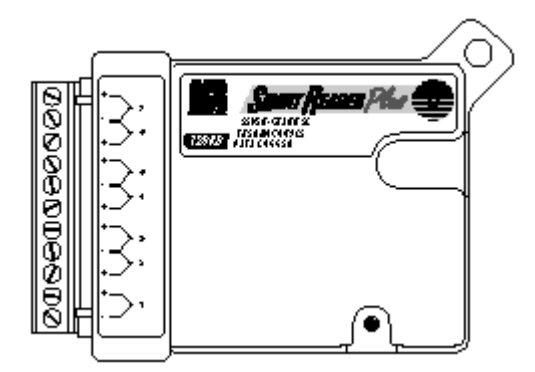

*Figure 6-1: SmartReader Plus 6*

## **8.1 Description**

The SmartReader Plus 6 has seven external thermocouple temperature channels and one internal thermistor temperature channel for cold-junction compensation.

## **8.2 Setup**

The internal thermistor temperature channel must always be enabled on the SmartReader Plus 6 to simulate a reference junction for the thermocouples.

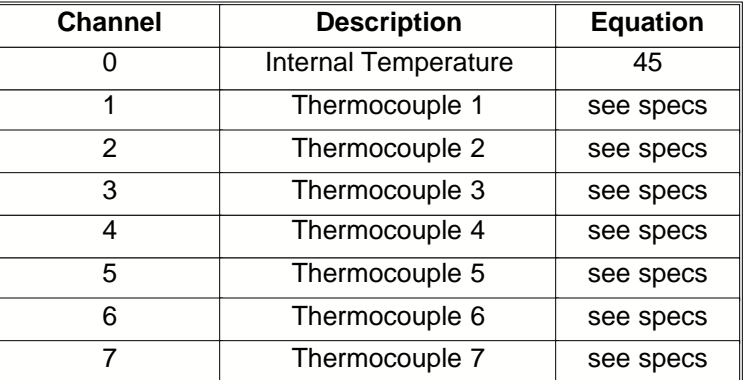

## **8.3 Use**

1. Connect a J, K, T, S or E type thermocouple to one or more channels. Make sure that you observe polarity when making connections. To do this, connect a thermocouple's negative wire (usually red) to the "-" terminal of the channel you want to use. Connect the other positive wire to the "+" terminal. The following table lists the ANSI color code for the thermocouple wires:

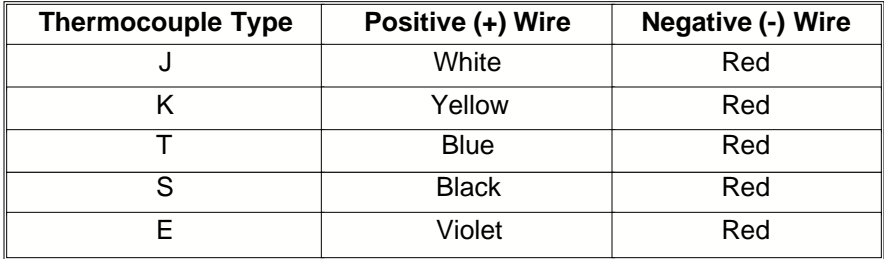

- 2. Connect the logger to your computer and run TrendReader for Windows. Select the equation number for each activated thermocouple channel (refer to the *Specifications* section).
- 3. Check that you have the thermocouple's polarity correct by warming its tip. You will see the realtime temperature increase if the wires are connected correctly. If temperature decreases instead, reverse the connections.

**NOTE**: The inputs are not isolated for each other (they use the same common "-" terminal internally). This means that the thermocouple tips cannot be touching each toher. If they are touching or are fastened to a conducting surface like a metal frame, some looping can occur and the readings may fluctuate. They must be insulated or prevented from making contact with each other electrically. Do not use grounded thermocouples.

## **8.4 Specifications**

Accuracy:  $\pm 0.5\%$  of range plus resolution

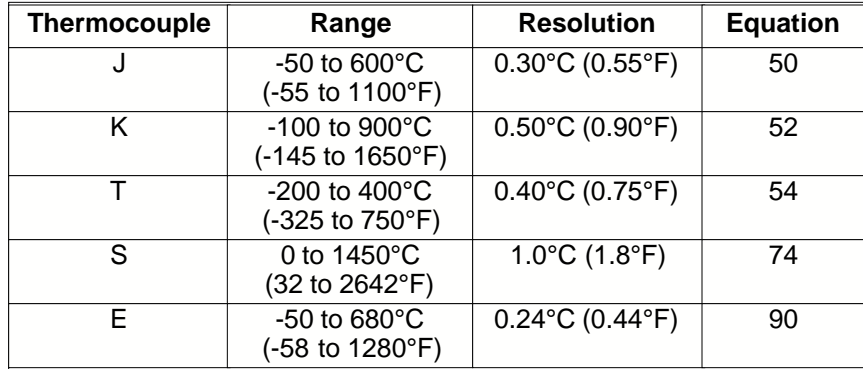

*Specifications are subject to change without notice.*

## **8.5 Manual Calibration**

#### **Alternate Manual Calibration Adjustment for SmartReader Plus Thermocouple Logger**

A simple way to manually adjust the calibration values on a SmartReader Plus thermocouple logger is as follows:

1. Short the input of the channels(s) that you want to calibrate and Click the ZERO button in the logger setup screen while communicating with the logger.

- 2. Remove the shorting wire(s), install the thermocouple(s), and set the proper equation number for that thermocouple type. Set the logger into Realtime mode.
- 3. Using a valid low reference temperature (as low as possible), observe the real time reading and adjust the Low calibration value until the logger displays the reference temperature.
- 4. Using a valid high reference temperature (as high as possible), observe the real time reading and adjust the Mid calibration value until the logger displays the reference temperature.

The further apart the reference temperatures are, the better the calibration will be full scale.

# **9 SmartReader Plus 7 Process Signal Logger**

A multi-channel, multi-purpose logger, the SmartReader Plus 7 provides a versatile means of logging a wide variety of measurement signals. It features seven input channels configured for easy interface with common transducer and transmitter outputs.

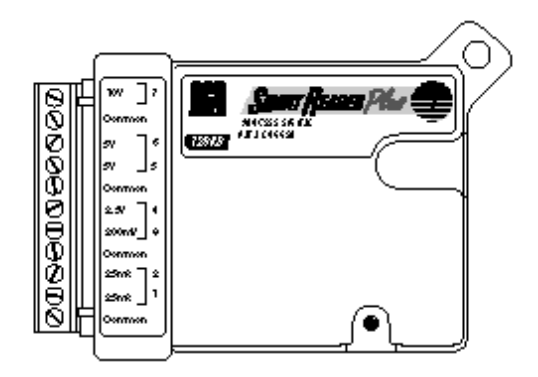

*Figure 7-1: SmartReader Plus 7*

## **9.1 Description**

SmartReader Plus 7 can measure and record data from five separate channels of analog DC voltage covering the ranges of 0 to 200 millivolt, 0 to 2.5 volts, 0 to 5 volts and 0 to 10 volts and from two DC current channels covering the range of 0 to 25 milliamps.

#### *How the SmartReader Plus 7 Works*

Voltage channels use a pre-amplifier to provide a high input impedance and adjust the signal for maximum resolution by the A/D converter. All digital values are converted to their proper engineering units by equations in TrendReader for Windows Software.

Current flow through a loop is logged by measuring the voltage drop across an internal 20 ohm input resistor. This voltage drop is amplified to use the full range of the A/D converter. The digital values are then processed into engineering units by an equation in TrendReader for Windows Software.

## **9.2 Setup**

This section provides guidelines to follow to get you started with your SmartReader Plus 7.

- 1. The first step in using your SmartReader Plus 7 is to decide what information, or parameters, you want to log. For example, you may simply wish to replace an existing hard-wired 4-20mA chart recorder or, instead, monitor from a special multiple-transducer circuit that you have assembled (see *Applications* later in this chapter).
- 2. Determine what sensors, transducers or transmitters you need to do the job (if not already present). Compatible transducers for monitoring temperature, relative humidity, pressure, speed, and many more variables are available through a wide variety of vendors (see *Selecting Transducers and Transmitters*).
- 3. Modify the channels, externally (using resistors), if required, for maximum resolution (see *Customizing Input Ranges*).
- 4. Write a Custom Equation to convert the internal A/D converter readings from the transducer or

circuit you want to monitor into the proper engineering units required (for example, a 4-20mA signal representing 0 to 10,000 l/min). For help writing these equations refer to the TrendReader for Windows (Chapter 6).

5. Decide how you are going to power your transducers (if required). You can, for example, use a standard power supply and create a circuit like that shown in Figure 7-2.

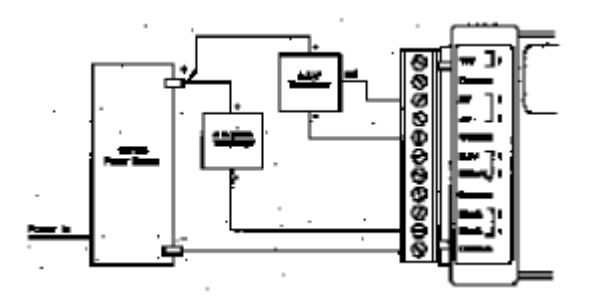

*Figure 7-2: Transducer Power Supply Connection*

6. Connect your transducers or transmitters and check operation by observing the realtime value displayed by TrendReader for Windows Software. If you can, try to exercise your transducers (make them change their output) to ensure that everything works. If it does, then you are ready to place your assembly in the field to start logging.

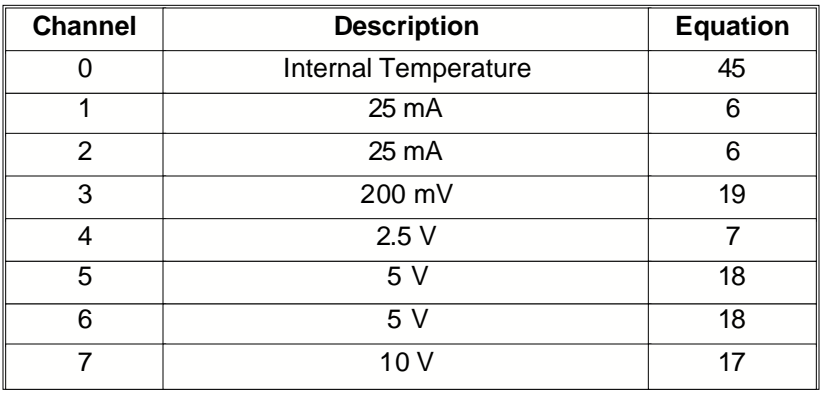

#### *Avoiding Ground Loops*

Take special care to avoid ground loop problems when you use your SmartReader Plus 7. A ground loop can occur when there is more than one path to ground in your logger-transducer circuit. Ground loops can damage your SmartReader Plus 7 as well as your transducers. To avoid ground-loop problems in your SmartReader Plus 7 circuit:

- 1. Do not use more than one grounded power supply to excite you transducers.
- 2. Do not connect your logger to your computer for realtime readings unless:
	- · your computer is battery-operated (i.e. not grounded) or
	- · your transducer power supply is not grounded.

If you must use more than one grounded power supply in your SmartReader Plus 7 circuit, *each*

transducer you use must be isolated. If you must use non-isolated transducers, then you must use a Signal Repeater/Loop Isolator between the transducer output and the SmartReader Plus 7 input.

#### *Wiring Notes and Considerations*

- 1. SmartReader Plus 7 has four common inputs (labeled "Common"). These are not isolated from each other and can be used as the negative "-" connection for the power supply (or battery) and any of the transducers being logged by the SmartReader Plus 7.
- 2. For permanent applications, wiring connections can first be made to the SmartReader Plus 7's removable terminal block. The terminal block can then be attached (with glue, for example) to a permanent fixture. When it comes time to analyze data, the SmartReader Plus 7 can simply be unplugged from the terminal block and brought back to your computer. After backing up the data, the logger can be returned and plugged back into the terminal block. Extra terminal blocks are available from your sales representative.
- 3. The 200mV channels "float" when no connection is made to them. They can thus be expected to read a positive voltage when left unconnected. When connected, however, they will read the right input voltage.
- 4. The 25mA channels read positive current only. *Make sure to observe polarity.* If you are using both channels simultaneously, ensure that both 4-20mA transmitters operate with their negative (-) terminals tied together.

## **9.3 Choosing Input Channels**

The SmartReader Plus 7 has seven external input channels to use in your particular applications.

The resolution of your SmartReader Plus 7 logger is twelve bits. This means that it can resolve analog signals into 4096 discrete steps. All channels have a resolution of 0.025% full scale (1/4096 x 100%) which produces a very detailed graph in most applications.

The SmartReader Plus 7 can be used for measuring signals with a full scale output as low as 20mV on the 200mV channel (this translates to 1 part in 410 which is better than eight bit resolution); this is useful for Wheatstone bridge type transducers which typically have a full scale output in the tens of millivolts.

**WARNING**: The 200mV channel is more sensitive to noise signals generated by the environment the logger is placed into - shielded cables should be used.

## **9.4 Customizing Input Ranges**

The standard input ranges on the SmartReader Plus 7 should be suitable for most process signal applications but occasionally you may require measurement of non-standard input levels where resolution is a primary concern. Ranges can be adapted easily by using either one or two external resistors. TrendReader for Windows has **Equation** functions that can be used to scale the data to the new input levels.

The table below lists several possible input signal ranges and the recommended channels to use. It also lists alternative channels that can be used for additional simultaneous monitoring capability. These alternative channels will, however, require external resistors.

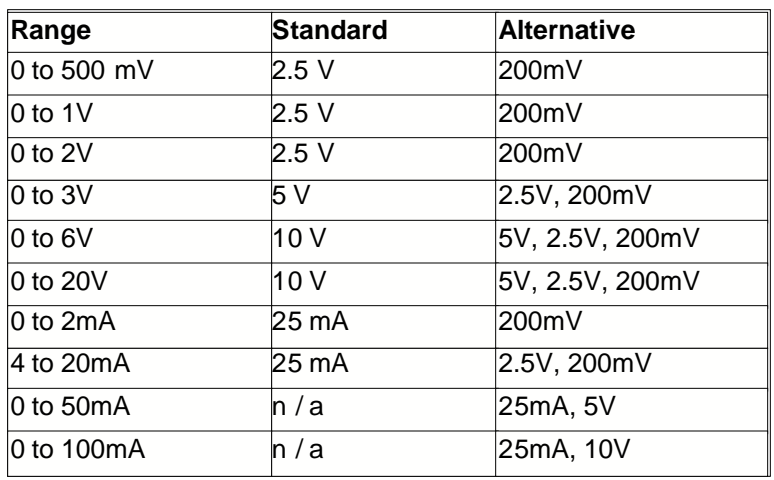

In the above table, the *Range* column lists examples of input signals that you may wish to monitor using your SmartReader Plus 7. The *Standard* column lists the channel you would normally choose to monitor that particular signal. The *Alternative* column lists other channels that can be used to monitor the same input signals. In most cases, these channels will need to be fitted with external resistors.

The resistor value that you will require to modify each SmartReader Plus 7 input channels is selected by inserting your special input requirements into a simple equation. The following sections detail these equations and the method of tying in these resistors.

#### *10 Volt Channel*

The 10 volt channel can be modified to span higher ranges (greater than 10 volts DC) by adding a single resistor to the "**10V**" terminal shown in Figure 7-4. The value of the resistor R must be calculated by following formula based on the desired voltage input range  $(E_{in})$ :

R = 102,000 x Ein - 1,020,000

For example, if you wish to measure up to 20 volts, the resistor value should be:

102,000 x 20 - 1,020,000 = 1,020,000 ohms

**NOTE:** It is recommended to use resistors with a resistance tolerance of 1% or better.

Since you won't always be able to get the exact resistor value that you calculated, you can determine the logger's actual input range by plugging the value of the *Resistor* (R) you obtain back into the equation. For example, if the closest resistor you could obtain was 1.05M ohms, then the actual voltage input range would be:

 $Ein = (R + 1,020,000) / 102,000$ 

 $(1,050,000+1,020,000) / 102,000 = 20.29V$ 

This value will be needed when it comes time to create your own custom equation using the **Equation** functions available in TrendReader for Windows.

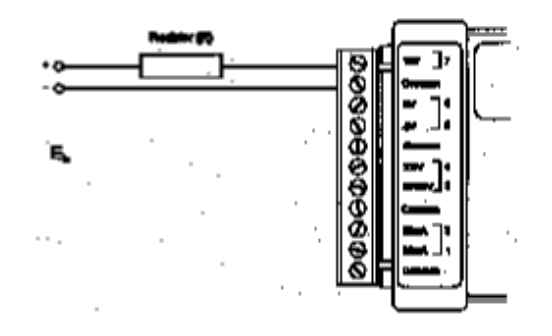

*Figure 7-4: Extended Voltage Range on 10V Channel*

You can also easily convert the 10V channel to measure 0 to 100mA current simply by putting a 100 ohm resistor (minimum rating: 2 watts) between the "**10V**" and "**Common**" terminals.

#### *5 Volt & 2.5V Channels*

The 5 volt and 2.5 volt channels can be modified to span higher ranges (greater than 5 and 2.5 volts DC respectively) by adding single resistor, in the same way as shown for a 10V channel in Figure 7-4 to the "**5V**" and "**2.5V**" terminals. The value of the *Resistor* (R) can be calculated by the following equations based on the desired voltage input range (Ein). Then a final *Range* can be determined to write an **Equation** for TrendReader for Windows.

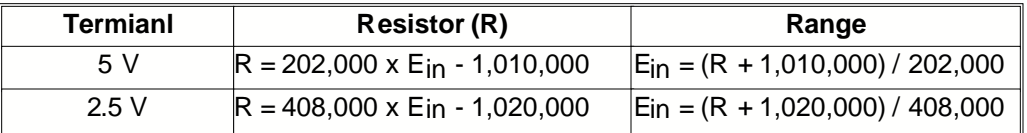

#### *200mV Channel*

The 200mV channel can be modified to span higher ranges (greater than 200mV DC) by adding *two* resistors to the input terminals as shown in Figure 7-5. The value of the resistor marked "**10k**" must be 10,000 ohms ±1%.

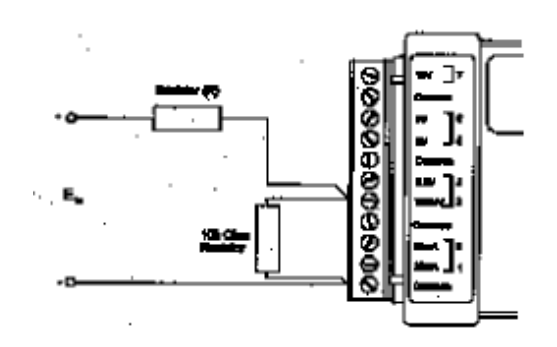

*Figure 7-5: Modified 200mV Channel*

The value of the *Resistor* (R) is calculated and final *Range* is determined by the following equations:

$$
R = 40,000 \times E_{in} - 10,000
$$

 $Ein = (R + 10,000) / 40,000$ 

#### *25mA Channel*

The 25 milliamp channel can be modified to span higher ranges (greater than 25mA DC) by adding a single resistor across the input terminals as shown in Figure 7-6. The value of the resistor (R) must be calculated by the following formula based on the desired current input range  $(I_{in})$  in mA<sup>\*\*</sup>:

$$
R = 500 / (I_{in} - 25)
$$

\*\* Where: 500= max input voltage in mV  $25 =$  max current input in mA

Make sure the resistor can withstand at least twice the power you will be sending it. To calculate this, use the following equation:

$$
P\,=2\times I_{in}^2\times R
$$

Where:

P = Minimum Power Rating of resistor (in watts)

I<sub>in</sub> = Maximum amperage expected through resistor (in Amps)

 $R =$  Resistor value (in ohms)

For example, a 20 ohm resistor calculated to measure currents up to 50mA will require a power rating greater or equal to 0.1 watts. Therefore, a quarter watt resistor will do fine.

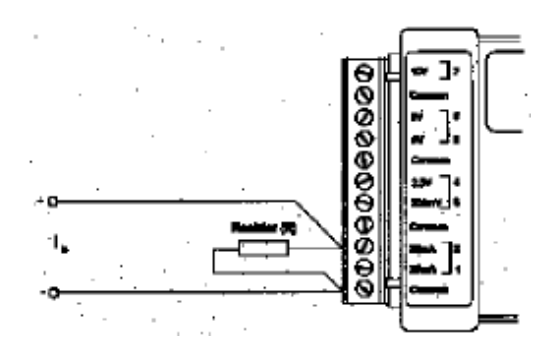

*Figure 7-6: Modified 25mA Channel*

You can also modify the 200 mV channel to log current loop signals with greater sensitivity than the two 25 mA channels. To do this, put a 100 ohm resistor across the "200mV" and "-Common" terminals and you will be able to log currents from 0 to 2.0 mA with pproximately ten times the resolution of the 25mA channels. The equation to use to determine the other current  $(\mathsf{lin})$  ranges, in milliamps, is:

 $R = 200 / I_{in}$ 

#### *Resistors*

Resistors that can be used with the SmartReader Plus 7 are readily available at most electronic parts supply stores. Ask for precision 1% metal film resistors with a temperature coefficient of less than 500ppm. The most common ones are quite small and made in the form of a cylinder with axial leads. To show the value of the resistor, either there is:

- a color code painted on each resistor in the form of bands
- a number (followed by a letter) stamped on them

For resistors with a tolerance of 2% or looser, there are four bands or three number digits while the resistors that are 1% or better have five rings or four number digits. In the case of 1% values the first three digits or rings correspond to the resistors value and the forth digit or band is the number of zeros

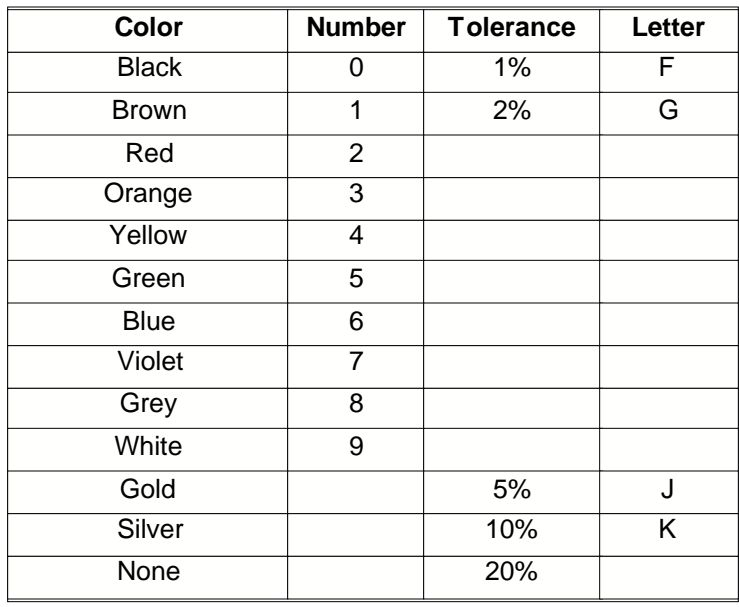

to be added. The fifth band or letter indicates the manufacturer's tolerance of the resistor. For example, a 30,900 ohm resistor would be shown as orange, black, white, red, black or "3092F".

**WARNING:** Using resistors with tolerances looser than 1%, bad temperature coefficients and long-term drift characteristics will create undesirable measurement errors.

## **9.5 Selecting Transducers and Transmitters**

A *transducer* is defined as a device that receives energy from one system and retransmits it, in a different form, to another system. A *transmitter* is a term usually reserved for transducers in a current loop circuit. In this section, the terms transducer and transmitter will be used interchangeably.

For a transducer to be useful, the retransmitted signal must be compatible with standard instrumentation. For the SmartReader Plus 7 logger, this can be either in the form of an analog DC voltage or current.

Many compatible transducers exist for measuring such variables as temperature, relative humidity, pressure, speed, pH and more. You can obtain these from a wide variety of manufacturers or distributors. An extensive listing of sensors and companies is published yearly by *Sensors* Magazine.

To figure out what to look for when choosing transducers, it is helpful to know a few technical terms and how they relate to use with your SmartReader Plus 7 logger.

#### *Excitation Voltage*

This term refers to the input voltage that a transducer requires in order for it to work properly. It is either specified as a range (for example, 9 to 30 volts DC) or a specific voltage (for example, 10 volts DC). When a range is specified, it means you can use an unregulated power supply (such as a battery) as long as voltages within the range are provided. Usually, if a specific voltage is required, it means you require a regulated power supply.

When an unregulated power supply is specified for the excitation voltage, a regulated one may also be used. The reverse, however, is not true. Millivolt pressure transducers, for example, usually require

regulated power supplies.

#### *Maximum Impedance*

An important consideration when choosing transducers is the requirement for input or loop impedance. This simply refers to how much resistance your instrumentation (for example, the SmartReader Plus 7) can have before it will begin to cause problems. For voltage inputs, a very high impedance is usually required (greater than 10k ohms). This prevents the unnecessary draining of current from the transducer circuit. The SmartReader Plus 7's voltage inputs are all high impedance (greater than 1M ohm).

For current loop inputs, it is advantageous to have a very low impedance (the SmartReader Plus 7's current channels have a low 20 ohm impedance). This helps to minimize the voltage requirements and power consumption of the circuit. Check the specifications for the transducers you intend to use to ensure the SmartReader Plus 7's input impedance is acceptable.

#### *Two-Wire Transmitters*

Two-wire transmitters are transducers that form part of a current loop circuit. They vary the current flow in accordance with changes in the variable which they are sensing. Most two-wire transmitters have a 4-20mA output.

#### *Three-Wire Transducers*

Three-wire transducers have three connections: a supply (excitation) voltage input (V+IN), an output voltage (V+OUT) and a common (COM-). You can usually tell if a transducer is 3-wire by reviewing the wiring diagram and looking for a *single* common connection.

#### *Four-Wire Transducers*

Four-wire transducers fall into two categories: line-type and Wheatstone bridge types. No more than one line-type transducer can be attached to a SmartReader Plus 7 unless it has an isolated output (no electrical connection to the line). More than one bridge-type transducer can only be hooked to a SmartReader Plus 7 if each has an isolated power supply.

#### *Output*

The specified output of a transducer or transmitter will determine whether it is compatible for use with your SmartReader Plus 7. Some of the most popular transducer outputs (such as 0 to 2.5V or 0 to 5V DC) are directly compatible with this logger. The most popular transmitter output is 4 to 20mA which can easily be used with the SmartReader Plus 7.

## **9.6 Specifications**

#### *Voltage and Current Inputs*

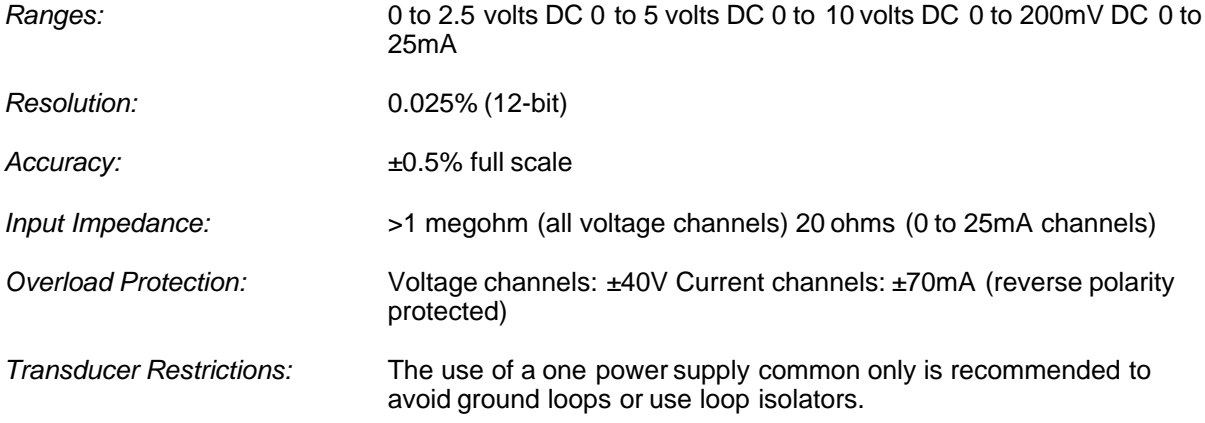

*Specifications are subject to change without notice.*

# **10 SmartReader Plus 8 Eight-Channel Temperature Logger**

Smart Reader Plus 8 is a versatile logger for recording temperature in a wide range of environmental and industrial applications. It can record up to eight temperature channels simultaneously.

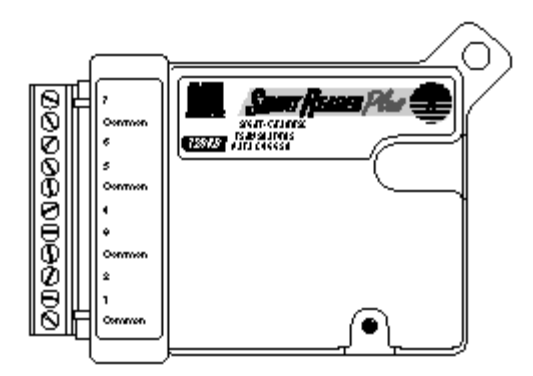

*Figure 8-1: SmartReader Plus 8*

## **10.1 Description**

SmartReader Plus 8 has seven external temperature channels (for remote temperature probes) and one internal thermistor sensor.

## **10.2 Setup and Use**

The following procedure will help you get your SmartReader Plus 8 ready for your temperature monitoring applications.

- 1. Setup and activate the channels you intend to monitor using TrendReader for Windows Software. Disable any channels you are not going to use (to conserve memory).
- 2. If you are using external channels, make sure to use thermistor sensors appropriate for the measurements you want to take (for help here, refer to Appendix C *Thermistor Temperature Probes*). Also, confirm that the equation number you are using for each of your probes is correct.

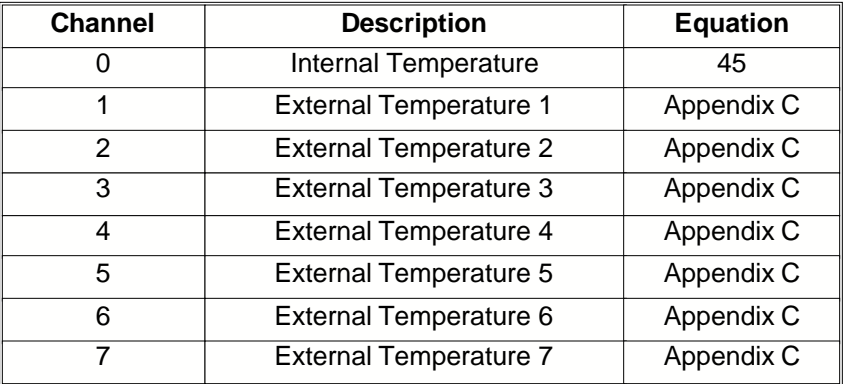

3. To connect remote temperature probes (two-wire), simply connect one lead into an active channel (labeled **1** to **7**) and the other into a terminal marked "**Common**". It does not matter which lead

goes to which terminal. You can attach more than one thermistor probe lead to the same **Common** terminal. For example, Figure 8-2 shows two external probes connected to channels 2 and 3 sharing the same **Common** connection. If you are using a thermistor probe with shielded cable, terminate the shield wire by connecting it to any **Common** terminal.

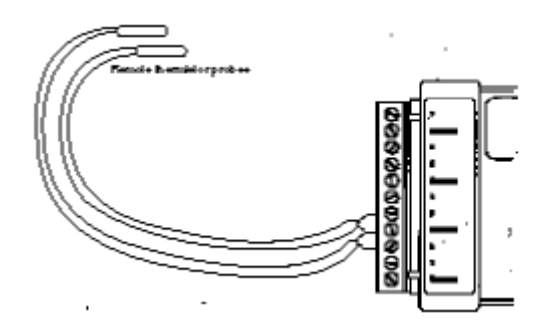

*Figure 8-2: Connecting External Temperature Probes*

#### *Accessories*

The ET Series Temperature sensors are thermistor probes that can be used easily with your SmartReader Plus 8 for remote temperature measurements. The advantage of these probes is that they can be used for a wide range of temperatures, are very versatile (can be used to record liquid or surface temperatures), and their small size permits them to be placed in hard-to-get-at-locations.

For more information on choosing and using thermistor probes, refer to Appendix C *Thermistor Temperature Probes*.

You can purchase additional screw-type terminal block connectors for your SmartReader Plus 8. These make it easy to permanently install sensors around buildings and systems while having the convenience of removing the logger.

#### *Other Applications*

For information on how you can monitor resistance or switch status with your SmartReader Plus 8, refer to Appendix A *Measuring Resistance and Switch Status*.

## **11 SmartReader Plus 9 Pulse Logger**

The SmartReader Plus 9 is a two channel multi-purpose counter and logger. With it you can monitor a wide variety of measurement parameters.

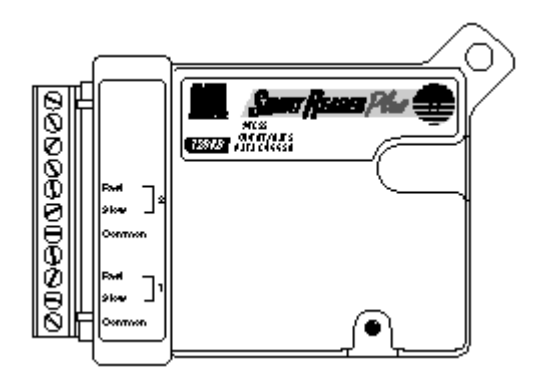

*Figure 9-1: SmartReader Plus 9*

## **11.1 Description**

Featuring two input channels configured for easy interface with common switch and transducer outputs, the SmartReader Plus 9 has the capability to count and record voltage pulses and switch contact closure frequency. The SmartReader Plus 9 does not have an internal temperature channel.

## **11.2 How the SmartReader Plus 9 Counts**

The SmartReader Plus 9 has two channels. The channels can count the opening and closing of external switch contacts and/or the occurrence of DC voltage pulses. Each channel has a selectable slow or fast input. The SmartReader Plus 9 can only count pulses from one input at a time on each channel.

The pulse logger can count up to 4095 switch contact closures or pulses over any sampling interval. For example, if you select a sixteen second sampling interval, the SmartReader Plus 9 can record a maximum of 255 closures per second (4095/16). If the number of closures or pulses exceeds 4095 during a sampling interval, the logger will record a count of 4095 for that interval.

The logger keeps track of the number of times a switch opens and closes by continuously maintaining a voltage potential across the input terminals. Every time the voltage changes from high to low (i.e. switch closing) and back to high again (i.e. switch opening), the logger increments its internal counter.

Counting voltage pulses (also called logic inputs) is similar to counting switch contacts, only instead of the logger supplying the voltage potential, the logger detects the voltage level of the pulse. The pulse must have a low level voltage less than 0.5 volts DC and the high level voltage must be from 4.5 to 24 volts DC.

Minimum pulse length and minimum interval between pulses must be 2 milliseconds for the slow input and 10 microseconds for the fast input. For the SmartReader Plus 9 to register a count, the input voltage must go from a low level to a high level and back again to a low level.

## **11.3 Setup and Use**

The following steps will guide you through the procedure of setting up and using your SmartReader Plus 9 Pulse Logger.

- 1. Always make sure that the circuit you want to monitor is compatible for use with the logger before connecting it. Refer to the Specifications section at the end of this chapter for details on the type of switches and logic signals that will work. Key things to note are:
	- If you are going to be monitoring the opening and closing of switches, then there must be no power source connected to the contacts (the contacts must be "dry").
	- · If you wish to monitor a circuit that produces pulsed signals, then the low level must fall between 0 and 0.5 volts DC and the high level must be between 4.5 volts and 24 volts DC.
	- · The frequency of the pulses or contact closures that you want to monitor must not exceed the maximum capability of the SmartReader Plus 9 which is 4095 over any sampling period.
- 2. Set the mode of operation of your SmartReader Plus 9 in TrendReader for Windows.

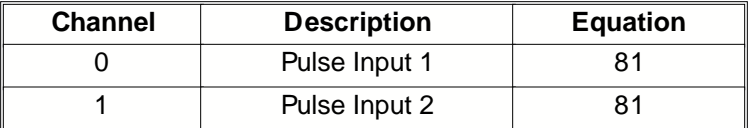

3. Connect your switches or signals to check the operation of the logger by viewing the **Realtime** reading while generating pulses. If the value increments then you are ready to start logging in the field.

#### *Wiring Notes and Considerations*

For permanent applications, wiring connections can first be made to the SmartReader Plus 9's removable terminal block. The terminal block can then be attached (with glue for example) to the apparatus. When it comes time to analyze data, the SmartReader Plus 9 can simply be unplugged from the terminal block and brought back to your computer. After backing up the data, the logger can be returned and plugged back into the terminal block. Extra terminal blocks are available from your sales representative. When unplugging the terminal block from your logger, use care to pull it straight out so as not to break the plastic casing.

## **11.4 Specifications**

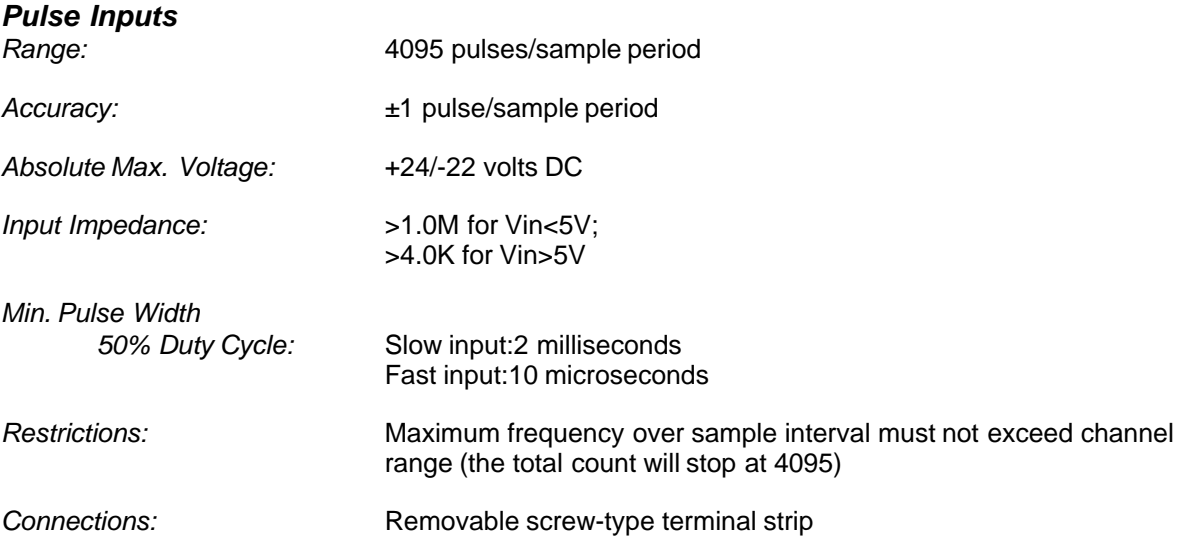

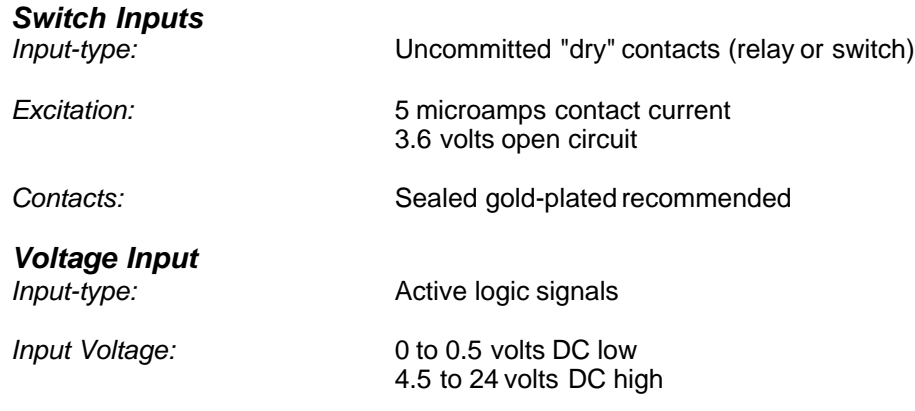

*Specifications are subject to change without notice.*

# **12 SmartReader Plus 10 RTD Temperature Logger**

The SRP 10 is a temperature logger with four channels: an internal thermistor channel and three external channels specifically designed for use with RTD (Resistance Temperature Detector) temperature probes.

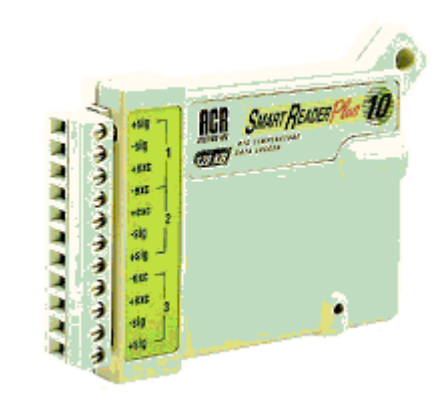

*Figure 10-1: SmartReader Plus 10*

## **12.1 Description**

Two-, three-, and four-wire RTDs may be used with the SmartReader Plus 10, however, four-wire RTDs produce the highest accuracy. RTDs with a Temperature Coefficient Resistance (TCR) of 0.00385 can be used with this data logger.

## **12.2 Setup**

1. Connect the RTDs to the terminal strip. Connection varies depending on the type of RTD used:

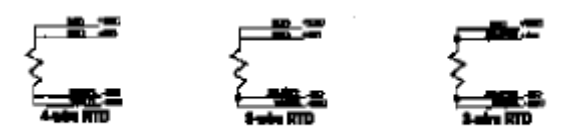

**NOTE**: For the best results, connect the jumper wire as closely as possible to the probe.

- 2. Run TrendReader for Windows software, version 1.041 or higher.
- 3. In the setup window, assign equation numbers as follows:

#### *For results in temperature:*

For the internal channel, use equation 45 For the 100 ohm probes, use equation 8 For the 1000 ohm probes, use equation 87

#### *For results in resistance (ohms):*

For the internal channel, use equation 45 For the 100 ohm probes, use equation 84 For the 1000 ohm probes, use equation 85

> **NOTE:** even equation numbers are for 100  $\Omega$  probes, odd equation numbers are for 1000  $\Omega$  probes. See Appendix E

4. Adjust the remaining setup options as desired then press **Save Setup**.

# **12.3 Specification of RTD Channels**

The following specifications are for: 4-Wire Platinum 100 Ohm @ 0° C & TCR = 0.00385 4-Wire Platinum 1000 Ohm @ 0° C & TCR = 0.00385

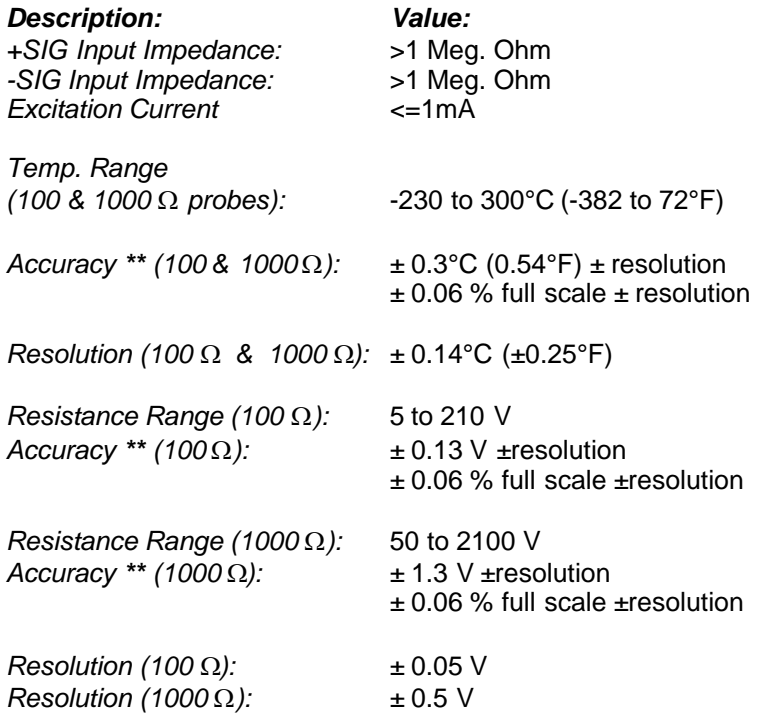

*\* For internal channel specifications please see common specifications for SmartReader Plus loggers*

*\*\* Temperature compensated for the range of -20°C (-4°F) to 80°C (176°F)*

*1999 ACR Systems Inc.*

# **13 APPENDIX A Monitoring Resistance and Switch Status**

# Monitoring Resistance and Switch Status

## **13.1 Measuring Resistance**

You can also use your SmartReader Plus 1, 2, 4 and 8 model loggers to monitor resistance, instead of just temperatures. This capability allows you to monitor devices other than just thermistors (for example, potentiometers, level indicators or any other device that varies resistance in accordance with a known parameter).

To use the thermistor temperature channel on your SmartReader Plus logger to measure resistance, you must change the channel's equation number to the one for resistance. To do this, select **Equation 44 - Resistance** when setting up the logger in TrendReader for Windows.

The highest resolution of the resistance measurements occurs at a 10,000 ohm midpoint.

## **13.2 Monitoring Switch Status**

You can also use your SmartReader Plus 1, 2, 4 and 8 model loggers to record the status of uncommitted mechanical switch contacts (see Figure A-1). The switch you want to monitor must be a "dry" contact, which means that it must have no connection to any type of voltage, power or ground.

To use the thermistor temperature channel on your SmartReader Plus data logger to monitor switch status, you must change the channel's equation number to the one for switch status. To do this, choose **Equation 41 - Switch Status** when setting up the logger using TrendReader for Windows Software.

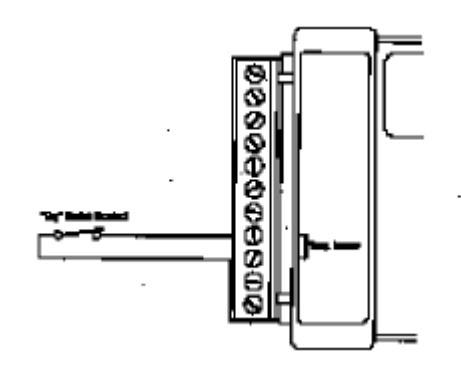

*Figure A-1: Monitoring Switch Status*

When monitoring the status of a switch with your data logger, keep in mind that the logger will not detect more than one change per sample period. For this reason, use a fast sample rate if you expect the switch to open and close frequently.

The type of graph produced when monitoring switch status is a wave that rises to a maximum value when the switch is closed, and falls to a minimum value when the switch is open.

# **14 APPENDIX B Temperature and Relative Humidity Calibration**

# **Temperature** and Relative Humidity **Calibration**

## **14.1 Temperature and Relative Humidity Calibration**

This chapter provides instructions on how you can recalibrate your RH modules, EH-020A External Temperature and Relative Humidity probes and any thermistor temperature probes.

## **14.2 Thermistor Calibration**

If you do not have accurate resistance-temperature data on your thermistors (available with all interchangeable types), and want to calibrate your own or simply want to confirm sensor accuracy, you can perform a simple calibration procedure that will give you the right information.

#### *List of Materials*

Here is a list of items you will need:

- an accurate thermometer, preferably one with 0.1C increments or better
- a bucket
- crushed or chipped ice
- a pot of boiling water
- a digital multimeter, preferably one with 0.1% resolution or better

#### *Test Procedure*

Make sure the thermistors and leads you want to test are properly potted (waterproofed), insulated or otherwise protected against moisture. You should not dip an unprotected thermistor in water since the water will short the leads and produce false readings. For this procedure use Equation 44.

- 1. Label each thermistor sensor so that later you may easily match it to the calibration equations you produce.
- 2. Allow the thermistor and thermometer to stabilize at room temperature around 25C (77°F). Record both temperature and resistance readings being careful not to handle both devices. This is the **Mid** calibration point data.
- 3. Fill the bucket with the crushed or chipped ice. Then add water to an overflow condition. Add more ice until it is tightly packed right to the bottom of the bucket (allowing water to overflow).
- 4. Insert the thermometer and the thermistor probes into the bucket ensuring that they do not touch the side or bottom of the bucket. Make sure the thermistor probes' leads are long enough for you to easily take resistance readings.
- 5. Cover the bucket with foam chips or another suitable insulating material. Let sit for at least five minutes while the temperature stabilizes and the thermistor has a chance to respond. Add more ice periodically, as before, insuring that it is tightly packed to the bottom of the bucket each time. The goal is to keep the thermistor completely submerged in the ice slurry until it reaches 0C (32°F).
- 6. Measure and record the resistance of the thermistor probe from the logger and the temperature from the thermometer. This is the **Low** temperature calibration point value.
- 7. Now insert the thermistor probe into a pot of water at room temperature and bring to a boil. Record the resistance of the thermistor probe. This is the **High** calibration point value 100C (212°F).
- 8. Create a **Thermistor Equation** using TrendReader for Windows Software. Save the equation to the logger.

**CAUTION:** To avoid damaging your thermistors, when calibrating, make sure not to introduce the sensors to rapid changes in temperature (for example, from ice bucket right into the boiling water).

#### **Calibration Procedure for Temperature Equation 45**

This procedure describes how to calibrate equation 45 in the TrendReader for Windows.

Normally, you would calibrate a sensor by exposing it to 3 temperatures (0, 25 and 100 degree Celsius) and entering the difference of (Measured Temperature - Actual Temperature) as Low, Mid and High calibration values. This works fine for our ET-016 temperature probes. Unfortunately, this is not possible for internal sensors since the electronics on the data logger cannot withstand a temperature of 100C. You can simulate the calibration at 0, 25 and 100C by creating a custom thermistor curve based on temperatures of 0, 25 and 60C, extrapolating the curve to 100C, and using that value for normal calibration.

#### **TrendReader for Windows Procedure:**

**1. Write a resistance equation**

Create a custom equation of the form: **SRC = Source0 if SRC < 1 then SRC = 1 if SRC > 254 then SRC = 254 R = 10000 \* SRC / (255 - SRC) Answer0 = R**

Save this equation.

**2. Set the internal temperature channel of the logger to the resistance equations** Setup the logger, change the equation number to that of the resistance equation, and save changes. Sample rate should be fairly long (about 5 minutes is good). All calibration values on the internal channel should be set to zero.

#### **3. Expose the logger to three known temperatures**

For 0C, put the logger in a watertight bag and place in ice water bath. Alternatively, place in refrigeration chamber of known temperature.

For 25C, place logger in insulated box at a known temperature close to 25C.

For 60C, place the logger in a watertight bag and place in a warm water bath of known temperature.

For all the rest, let the logger sit for about 2 hours to acclimatize. Record the times and the known temperature for each.

#### **4. Download the logger**

After the tests are done, download the logger and graph the data. You should see 3 flat spots on the resistance curve which correspond to the times of the temperature tests. Record the value of each of the three spots.

#### **5. Generate a thermistor equation**

From the equation menu, select Create Thermistor equation. Enter the low, mid and high temperatures and the corresponding resistance's. Generate the equation.

#### **6. Revise the Logger File**

Revise the logger file and change the equation of the internal temperature channel from your resistance equation to the new Thermistor Equation

#### **7. Graph the file**

Make sure the units are in Celsius. Check to make sure that the three flat spots occur at the known temperatures.

#### **8. Add three compound lines**

On the graph, add the three compound lines. Each line should use the Thermistor equation you just created. For each of them, set the Source0 variable to Constant. The value of Constant should be 16.24 for the first line, 127.5 for the second line and 195.194 for the third line. These values corrspond to the byte value that corresponds to 100, 25, 0 degrees C under equation 45.

#### **9. Show the graph as a table**

From the menu select View - Graph as Table. Note the value of each of the three compound lines. The first line should be close to 100C, record that temperature as T3. The second line should be close to 25C, record that temperature as T2. The last line should be close to zero, record that temperature as T1.

#### **10.Calculate the Low, Mid and High Calibration constants**

The Low value should be equal to T1 The Mid value should be equal to T2 - 25 The High value should be equal to 100 - T3

#### **11.Final check**

Revise the logger file again. This time, set the equation to 45 and enter in the new calibration constants. Save the file under a new name. Open this new file and the first file (using the custom thermistor equation) into the same graph. Both lines should match perfectly.

#### **12.Calibrate the logger**

Enter the new calibration values into the logger, set the equation to 45 and save the new changes.

## **14.3 Relative Humidity Calibration**

In the event that you wish to confirm the calibration of your RH sensor or EH-020A Temperature and Relative Humidity probe, you can simply return it to your authorized sales representative or perform you own field test using the special adjustment provisions in TrendReader for Windows Software.

Recommended methods of calibration include using an accurate relative humidity test chamber or by mixing saturated salt solutions. Both tests are performed at an ambient room temperature of 20 to 25C (68 to 77°F).

#### *RH Chamber Test*

If you intend to use a Relative Humidity Test Chamber for your calibration, make sure it has been recently tested to within ±1%. The procedure to calibrate is as follows:

- 1. Set up your humidity data logger with a sample rate of 20 seconds, and equation 38 on the RH channel(s). Make sure you have selected **Normalized Byte** (Options, Units, Byte Value, Normalized Bytes) data units. If you are calibrating an EH-020A module, ensure it is properly connected to the logger, and the external RH and temperature channels are enabled.
- 2. Start the test chamber at 5% RH and place your logger (SmartReader Plus 2 or 4) or EH-020A probe into the test chamber. Wait 20 minutes.
- 3. Adjust the chamber to 20% RH and wait for 20 minutes. The wait is necessary to ensure the chamber has adequate time to settle in at the desired level.
- 4. Adjust the chamber to 80% RH and wait an additional 20 minutes.
- 5. Remove your logger or RH module from the test chamber and backup the recorded information onto your computer. If you are working with more than one logger, use the serial number as the file name to help match the data with the logger when you make calibration adjustments.
- 6. Call up the graph on your computer using TrendReader for Windows. The profile you see should reflect the test you have just performed.
- 7. Zoom in on the section that relates to the 20% RH level in the test chamber. Use the pointer (a mouse is best for this) to find the byte value recorded during the latter part of the test (refer to step 3). Record this as the "b $\mathsf{L}$ " reading.
- 8. Zoom in on the section that relates to the 80% RH level in the test chamber. Again, use the pointer to find the byte value recorded at the end of the test (refer to step 4). Record this value as the " $b_H$ " reading.
- 9. Switch to **Edit Setup** in TrendReader for Windows.
- 10.Use the following equation to calculate the "**Low**" calibration adjustment value: **Low** = (63 x b<sub>i</sub> - 170 x b<sub>H</sub>) / 428
- 11.For the "**High**" calibration adjustment value use the following equation: **High** = 40 x (-107 / (b<sub>H</sub> - b<sub>L</sub>) - 1)
- 12.Now enter the same values by revising the logger file (File, Revise a Logger file) and view the corrected graphs.
- 13.If the results are satisfactory, save the calibration changes to the logger (remember to set the RH channel's equation number back to 71).

#### *Saturated Salt Test*

Using saturated salt solutions is the most accurate *field* technique for RH calibration.

To check your humidity data logger with saturated salt solutions, gather the following equipment and materials:

- · Wide mouth canning jars, 1000ml with metal lids
- · #9 stoppers (Fisher #14-130N)
- · Powder Funnel (Fisher #10-346-5B)
- Long Stem Funnel (Fisher #10-325D)
- · Cardboard or wooden box
- · Styrofoam chips (or other insulating material)
- · Reagent grade salts:
	- **1**. LiCl (anhydrous), 75gm (Fisher #L-121)
	- **2.** MgCl<sub>2</sub> x 6H<sub>2</sub>O, 150gm (Fisher #M-33)
	- **3**. NaCl, 50gm (Fisher #S-271)
- · De-ionized or distilled water, 75ml for each solution

Prepare for the saturated salt test by following these steps:

- 1. Use the powder funnel to carefully place the salt into the center of the jar bottom.
- 2. Slowly pour the water onto the mound of salt, using the long stem funnel, taking care not to splash any water or salt onto the inner walls of the jar.
- 3. Gently swirl the saturated solution. If the salt dissolves entirely, with no crystals remaining on the bottom, the solution is not saturated and more salt must be added. There must be crystals remaining on the bottom but they must not be exposed above the water level.
- 4. Put a nail through the jar lid and bend into a small hook. Tape the head of the nail (or use rubber cement) to create an airtight seal of the opening. The logger with RH sensor (or EH-020A) can be inserted into the jar by first hanging it on the nail loop then screwing on the lid to the jar.
- 5. The saturated salt solutions should be kept in a well insulated environment to dampen any temperature changes. The equilibrium RH over saturated salt solutions is only slightly temperature dependent. However, for close calibration work to 5% RH or better, it is important to keep the temperature of the salt solution and the air space above it identical. To ensure this, the temperature of the lab should be constant.

To perform the saturated salt test, follow these steps:

- 1. Setup your relative humidity logger with a sample rate of 20 seconds and equation 38 on the RH channel(s). Make sure you have selected **Normalized Byte** data units (Options, Units, Byte Value, Normalized Bytes).
- 2. Place the jars into the box with 1 to 2 inches of Styrofoam chips on the bottom, then fill all remaining air spaces between the jars and the interior spaces of the box with the chips.
- 3. Cover the box with cardboard in which 6cm (2.5") diameter holes have been cut to allow access to the tops of the jars for insertion of the logger or RH module.
- 4. Place the logger with sensor or EH-020A module into the jar containing the **LiCl** solution (RH = 11%) **overnight** to eliminate any hysteresis effects.
- 5. Quickly insert the logger (or module) into the next solution by swapping the lids. Transfers should always be made **in the direction of higher RH conditions**. The jar should be well sealed. Allow at least two hours to get within three percent of the equilibrium RH. Repeat for next solution.

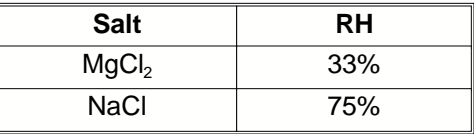

6. Call up the graph on your computer using TrendReader for Windows. The profile you see should reflect the test you have just performed.

- 7. Zoom in on the section that relates to the 33% RH level in the test chamber. Use the pointer (a mouse is best for this) and find what byte value was recorded during the latter part of the minimum two hour test portion (refer to step 5). Record this as the "bL" reading.
- 8. Zoom in on the section that relates to the 75% RH level in the test chamber. Again, use the pointer to find what byte value was recorded at the end of the minimum two hour test (refer to step 5). Record this value as the "bH" reading.
- 9. Switch to **Edit Setup** in TrendReader for Windows.
- 10.Use the following equation to calculate the "**Low**" calibration adjustment value: **Low** = (71 x b<sub>L</sub> - 145 x b<sub>H</sub>) / 296
- 11.For the "**High**" calibration adjustment value use the following equation: **High** = 40 x (-74/ (b<sub>H</sub> - b<sub>L</sub>) - 1)
- 12.Now enter the same values by revising the logger file (File, Revise a Logger file) and view the corrected graphs.
- 13.Save the calibration changes to the logger if the results are satisfactory (remember to set the RH channel's equation number back to 71).

# **15 APPENDIX C Thermistor Temperature Probes**

# Thermistor Temperature Pobes

## **15.1 Thermistor Temperature Probes**

The SmartReader Plus 1, 2, 4 and 8 data loggers can record temperature from a wide variety of external *thermistor* temperature probes. You can use the standard thermistor probes ACR makes available or you can use your own.

## **15.2 What are Thermistors?**

Thermistors are temperature-sensitive resistors. The most common are those classified as the NTC (Negative Temperature Coefficient) type, which, at high temperatures, have a relatively low electrical resistance. At low temperatures their resistance is much higher. In between, the resistance varies with temperature at a predictable rate that can be made linear by a mathematical equation (refer to *TrendReader for Windows* **Custom Equations**).

Thermistors provide a rugged, highly stable and accurate means of measuring temperature. They can be used for very low temperature applications down to -80C (-112°F) or with special probe configurations, in environments up to 450C (850°F).

## **15.3 ET Series Temperature Probes**

The ET Series External Temperature Probes provide added versatility to the temperature measuring capabilities of your SmartReader 1, 2, 4 and 8 data loggers. Accurate, interchangeable and suitable for various defined temperature ranges, they interface easily to the terminal connector block on each logger. Each ET Series Temperature Probe consists of a NTC Thermistor potted into the tip of a short length of stainless steel tubing.

#### *Equations*

Each ET series thermistor probe is associated with a standard linearizing equation in TrendReader for Windows Software. The equation converts the resistance values of the thermistor to accurate temperature readings depending on the specific characteristics of the thermistor type.

#### *Why the Different Types?*

Individual thermistor types are most effectively used over specific and defined temperature ranges in order to maximize measurement accuracy and resolution. In addition, some thermistor probes are constructed to accommodate special environmental or application conditions.

There are four different types of ET Series Temperature Probes available that cover a wide range of operation.

· **ET-016 General Purpose Temperature Probe** is best suited for general purpose temperature

measurements centered on ambient room temperature.

- · **ET-004 Low Temperature Probe**is ideal for sub-zero temperature measurements and consists of a handle with a stainless steel penetration probe (it can be used, among other applications, to monitor semi-solid frozen foods).
- · **ET-081 High Temperature Probe** is best suited for higher temperature centered on 77C (170°F)
- · **ET-086 Oven Temperature Probe**is designed for even higher measurement centered on 150°C (300°F).

If your needs for temperature measurement do not quite fit the ET series profile, you may consider using a different type of probe. The Custom Probes section in this chapter describes how you can work with other commercially-available thermistor probes from many different suppliers.

### **15.4 Setup and Use**

ET series thermistor probes are easy to use and setup with your loggers. To make a probe work with your particular logger, follow the instructions for using remote thermistor probes in the chapter that deals with your SmartReader Plus model. After connecting your thermistor, make sure:

- · the proper temperature equation is loaded for each enabled channel. Remember that if you do not use the correct equation you will end up producing misleading readings.
- · to check operation of your external probes before heading out to the field by viewing the **Realtime** value in TrendReader for Windows Software.

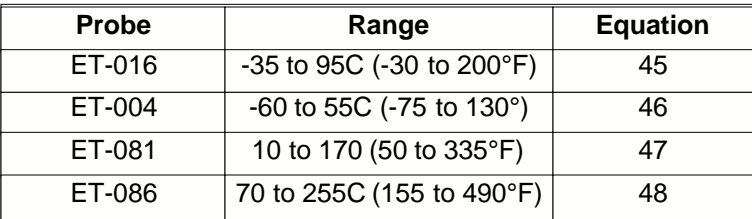

#### *Extending Cable Lengths*

If you find the standard length of your ET Series Temperature Probe cable is not long enough for your intended application, you can extend the cable yourself up to 30m (100ft). Use 2 conductor 22 gauge shielded wire. To prevent measurement errors, make sure the connections are properly insulated and well protected from moisture.

#### *Applications*

The ET Series Temperature Probes lend themselves to a wide range of applications. For example, to log temperatures from pipes you can insert your ET Probe into an existing thermometer well or strap the tip of the probe to the pipe for a surface conduction temperature (for best thermal conductivity, epoxy the probe tip directly to the pipe and replace the pipe insulation back over top). You can also easily measure duct temperatures by simply drilling a hole in the duct and inserting your ET probe.

## **15.5 Specifications**

#### *ET-016 General Purpose Probe*

*Description:* NTC thermistor and cable potted into the end of a 1" (25mm) long by 3/16" (5mm) diameter cylindrical stainless steel tip.

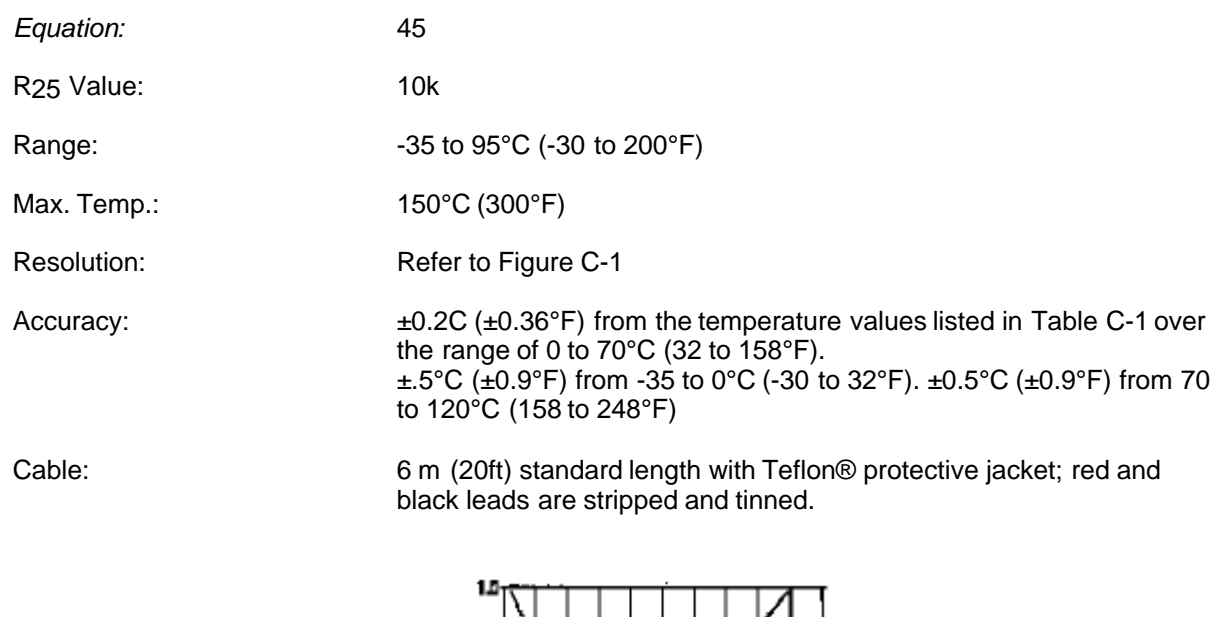

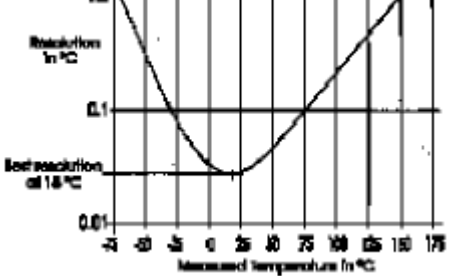

*Figure C-1: ET-016 Probe Resolution*

**ET016:** Extended exposure to temperatures above 70°C may result in permanent resistance drift, resulting in loss of ±0.2°C tolerance over the 0 to 70°C temperature range. Extended exposure to temperatures below 0°C may result in some mechanical damage due to thermal contraction effects.

#### *ET-004 Low Temperature Probe*

Description:NTC thermistor and cable potted into the end of a  $3^1/$ 2 " (89mm) long tapered stainless steel penetration tip with 3 st. / " (89mm) long by 3/4" (19mm) diameter tapered plastic handle.

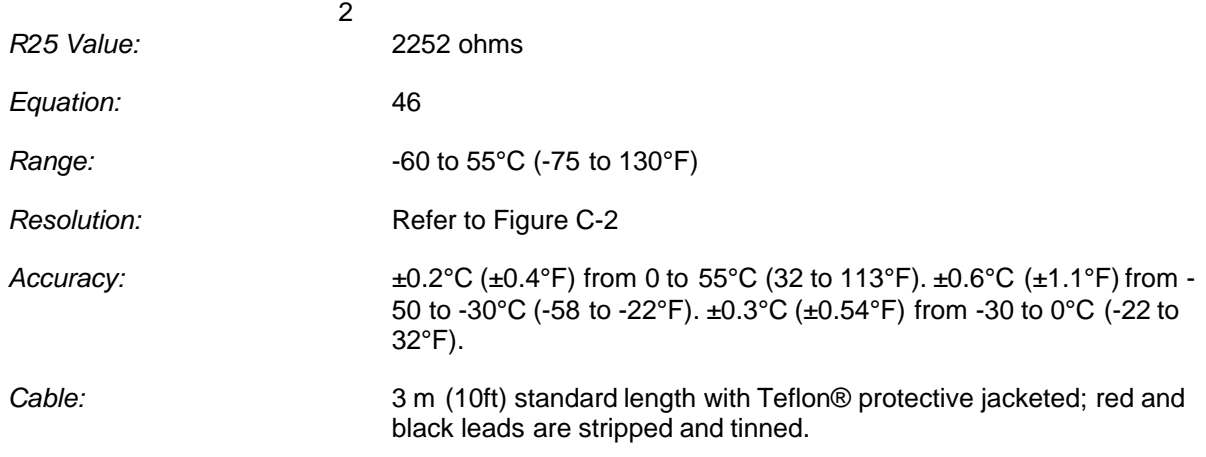

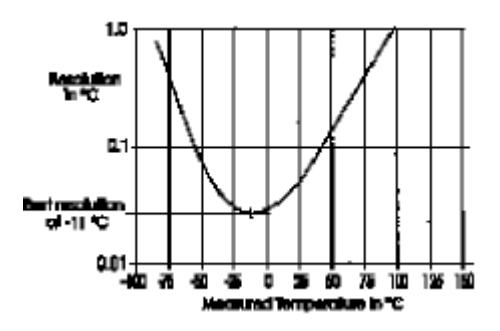

*Figure C-2: ET-004 Probe Resolution*

#### *ET-081 High Temperature Probe*

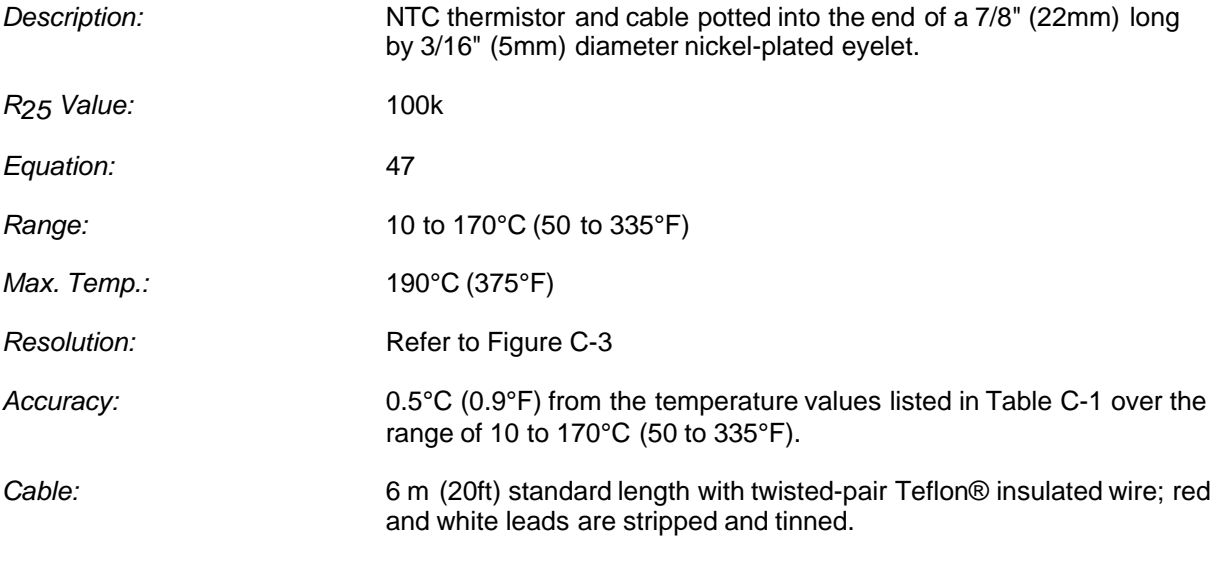

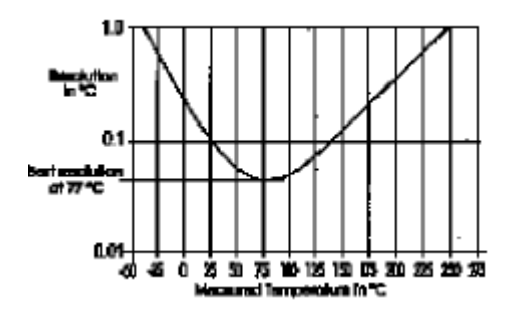

*Figure C-3: ET-081 Probe Resolution*

### *ET-086 Oven Temperature Probe*

Description: NTC thermistor and cable potted into the end of a 7/8" (22mm) long by 7/32" (5.5mm) diameter nickel-plated eyelet.

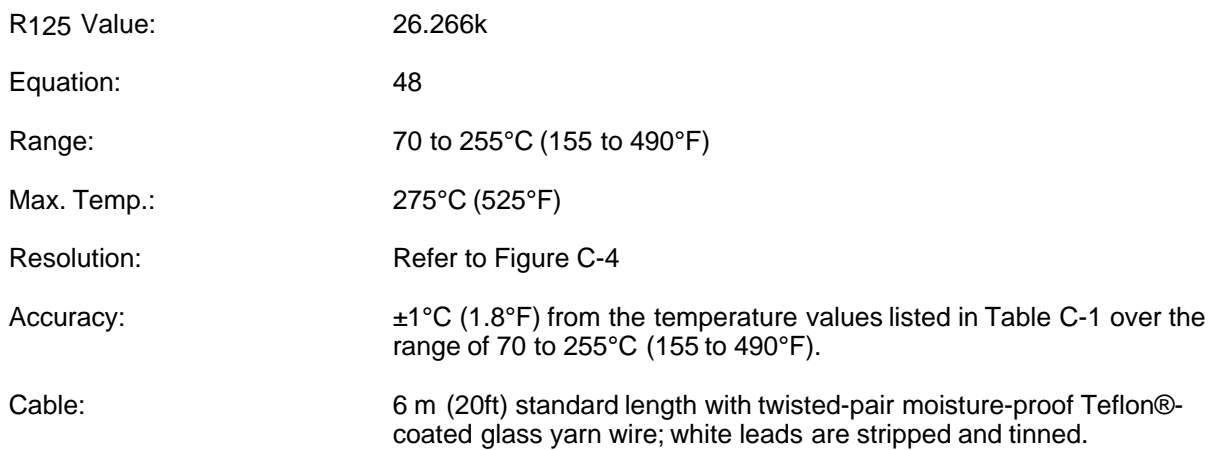

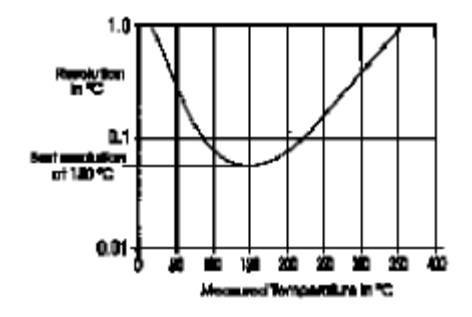

*Figure C-4: ET-086 Probe Resolution*

## **15.6 Resistance vs. Temperature Tables**

The following table lists the Resistance vs. Temperature characteristics of the ET series thermistor probes as they relate to use with the SmartReader Plus 1, 2, 4 and 8 loggers.

For each thermistor probe model the table documents the complete set of temperature readings and corresponding thermistor resistances possible for the logger's eight most significant bits. The 12-bit reading values are normalized to a full scale value of 255; this allows the same equation to be used for both 8 and 12 bit loggers. The least significant bit of the 12-bit value is weighted 0.062 (255/4095).

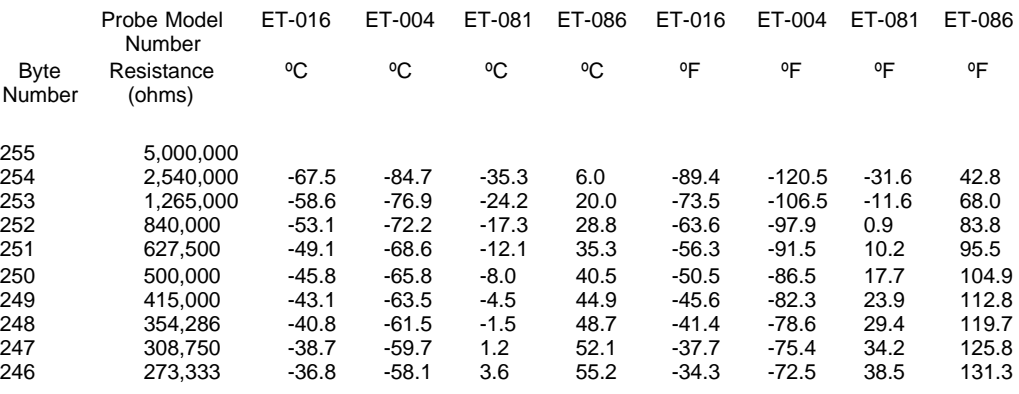

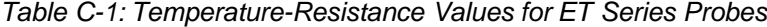

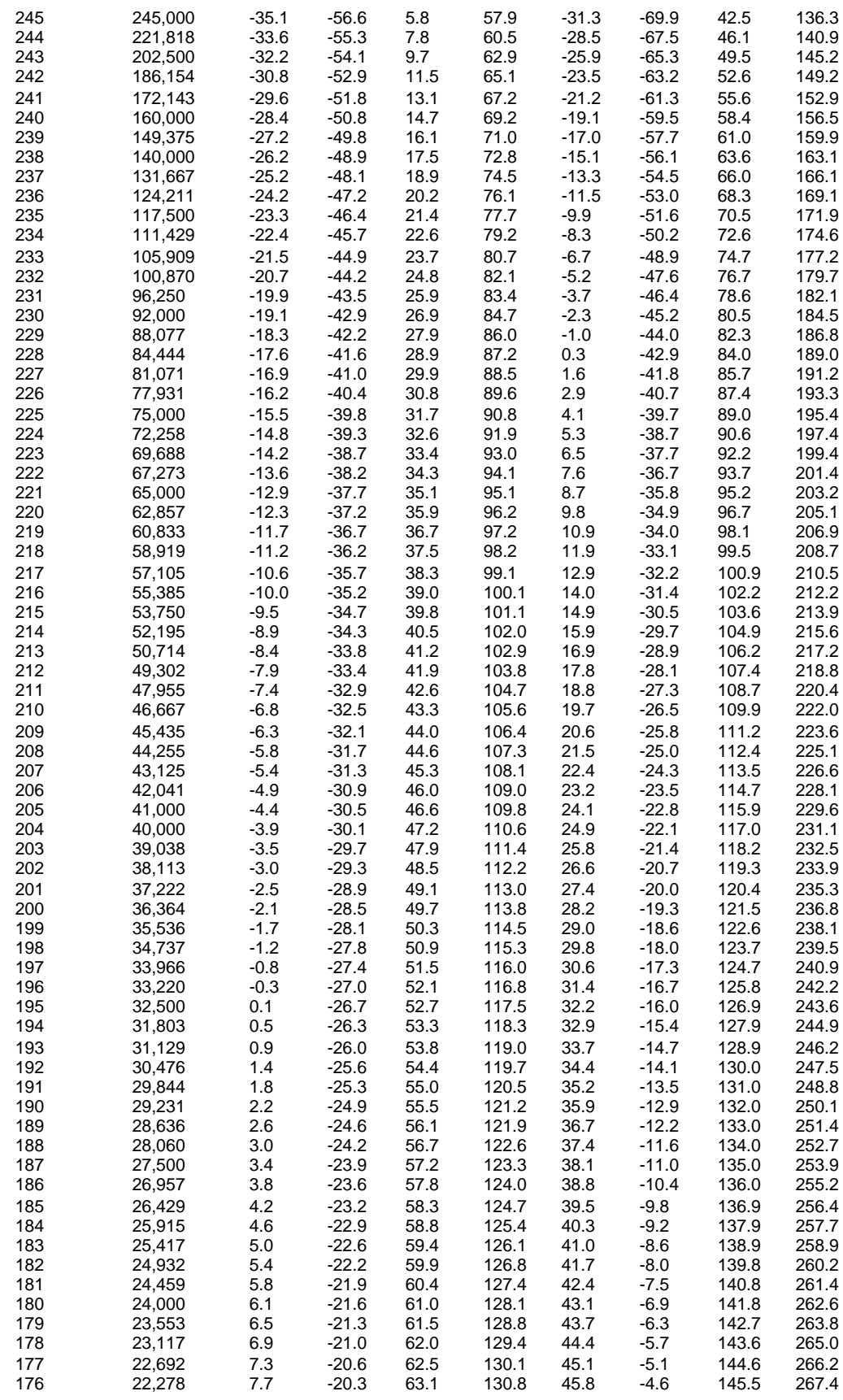

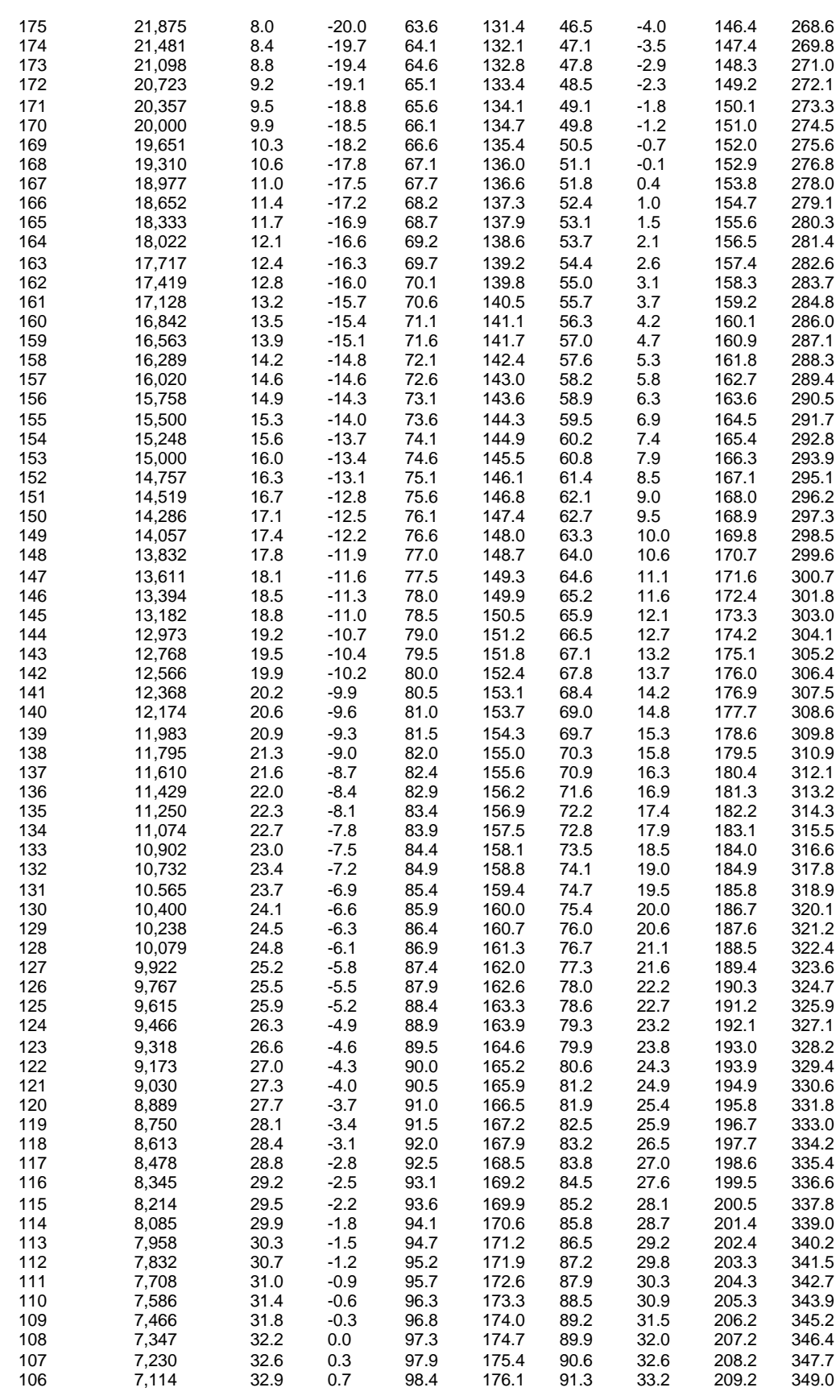

1999 ACR Sy stems Inc.

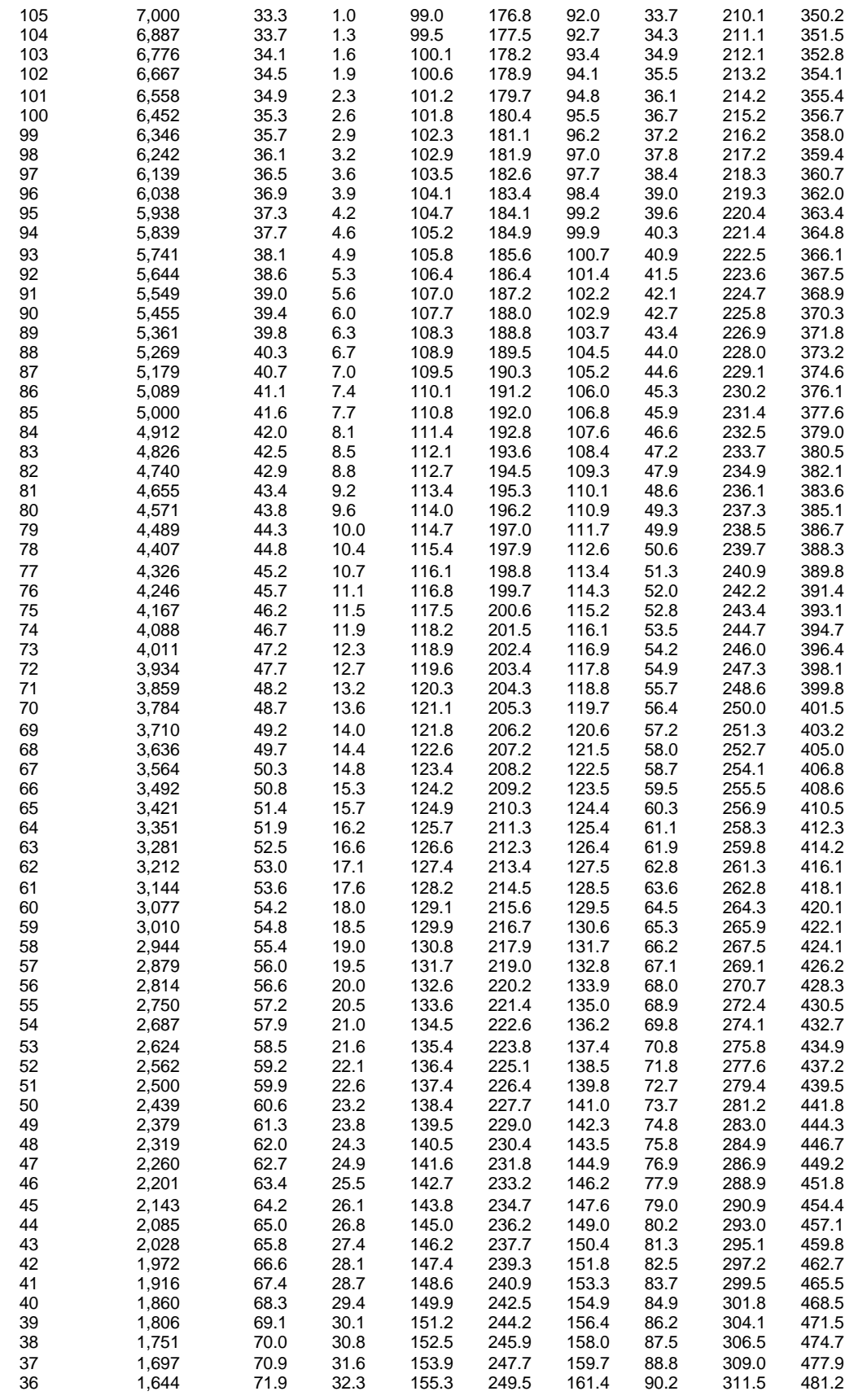

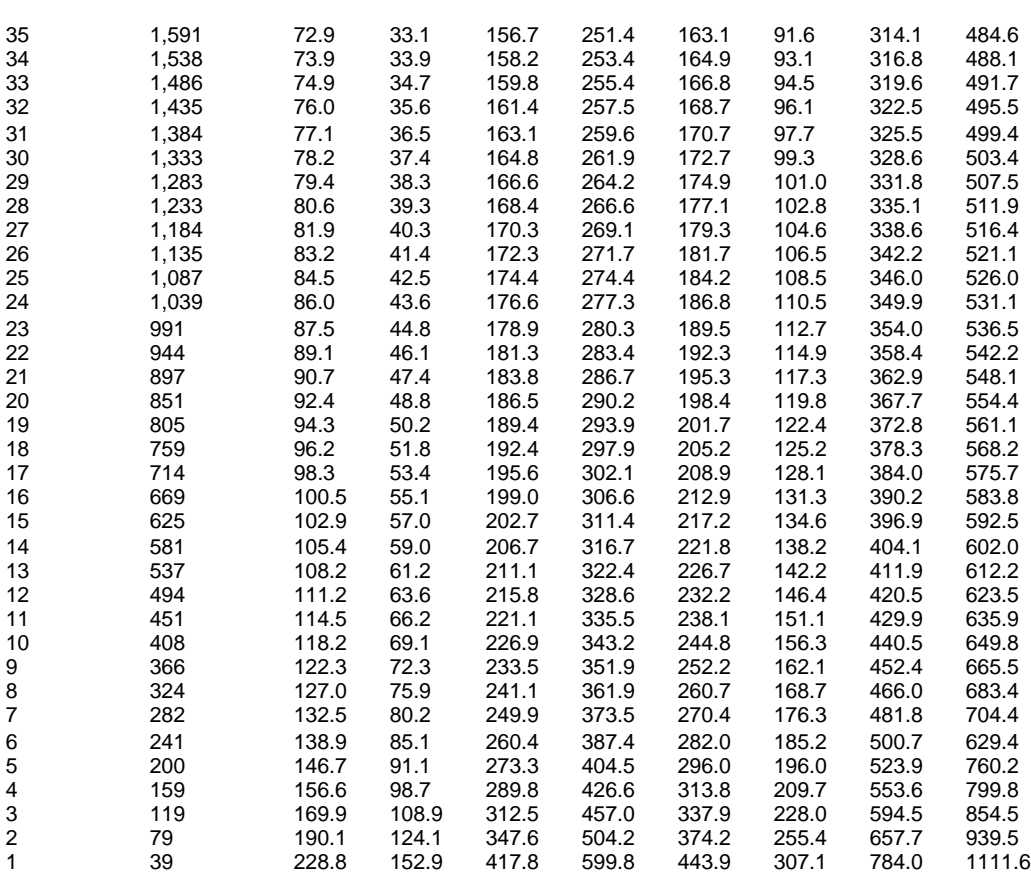

## **15.7 Custom Probes**

10

Obtaining thermistors through specialty suppliers allows you a wide flexibility in the number of possible probe assemblies for your specific applications. That way, if you have special surface, penetration, pipe well or immersion sensing applications, you can usually get off-the-shelf or even custom probes to suit. Contact your dealer for recommendations.

#### *Writing Your Own Thermistor Equations*

Each thermistor temperature probe you use with SmartReader Plus data loggers must be associated with a standard or custom equation in the TrendReader for Windows Software. This equation translates the internal digital logger readings for the specific thermistor, or thermistor type, into the units of your choice (e.g. Celsius or degrees Fahrenheit).

TrendReader for Windows Software includes a function that can automatically create custom equations for use with your own thermistors. See **Custom Equations** in the software reference guide.

# **16 APPENDIX D Typical SmartReader Plus 3 Connection Diagram**

# **Typical** SmartReader Plus 3 Connection Diagram

## **16.1 AC Current and AC Voltage Recording**

ACR Systems is now stocking voltage transducers. These devices connect directly to AC voltage sources, and produce a linear output of 0-5V DC directly proportional to the input voltage. They are average-sensing transducers calibrated to indicate the RMS voltage.

We stock two models: a 120V single-phase model, and a 480V 3-phase model.

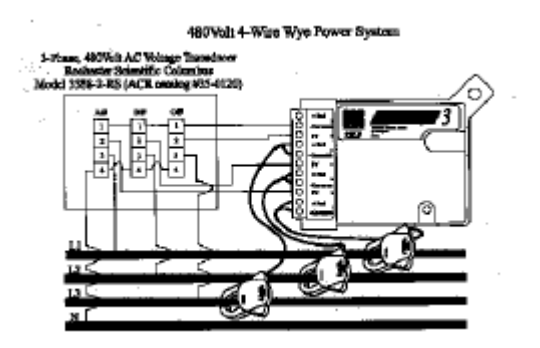

# **16.2 AC Voltage Transducer Specifications**

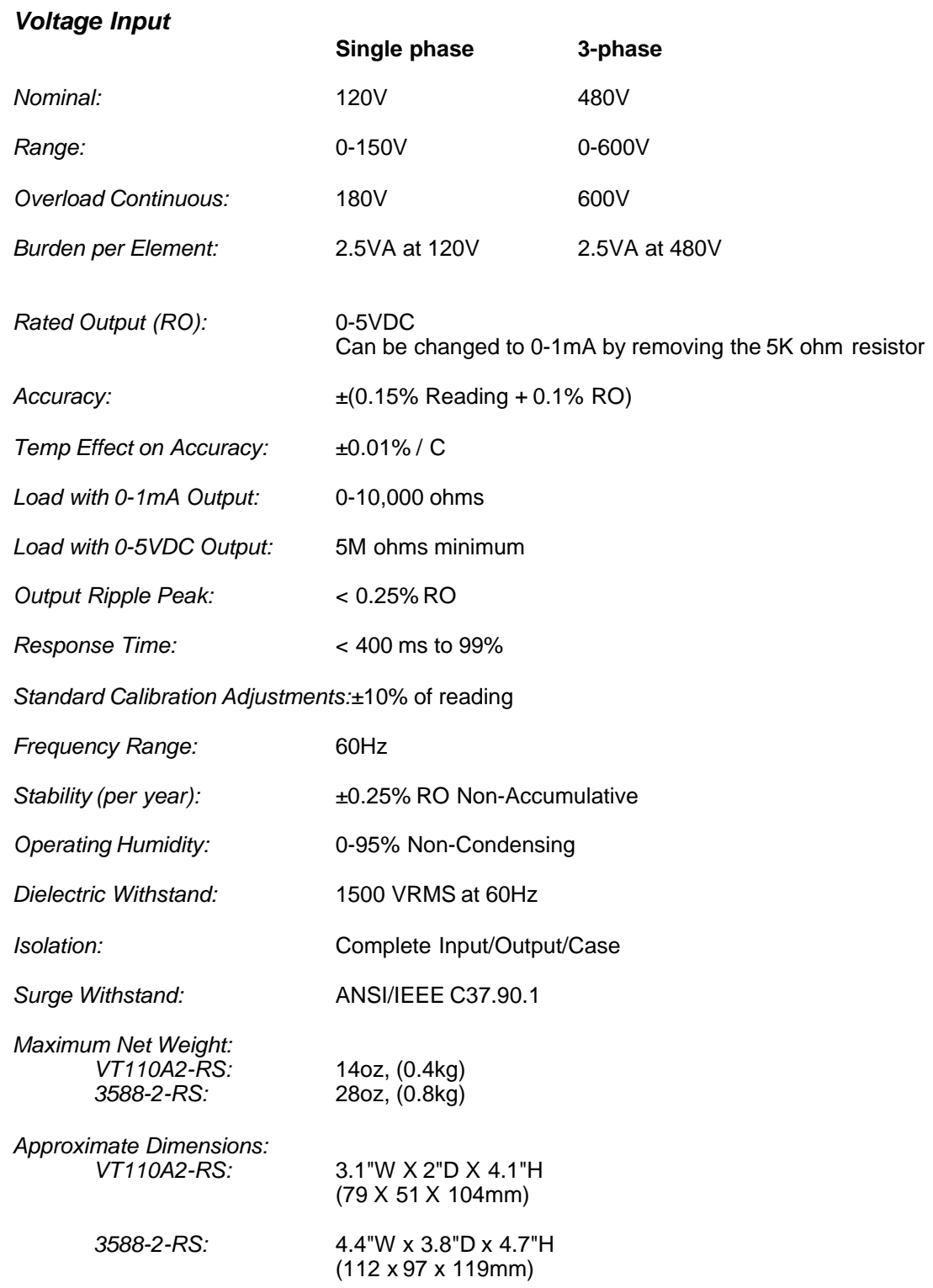

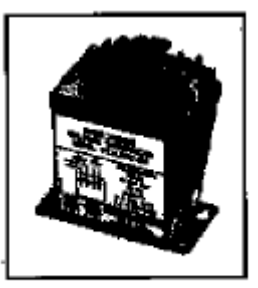

VT110A2-RS (cats 35-0110)<br>120V single-plane numbi

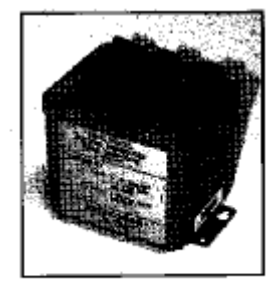

3588-2-RS (out# 35-0120)<br>480V 3-phase model

# **17 APPENDIX E Writing Calibrated Custom Linear Equations**

# Writing Calibtated Custom Linear Equations

## **17.1 Writing Calibrated Custom Linear Equations**

The linear equation takes the following format: (See "Writing Custom Equations" in the TrendReader for Windows Guide.)

Answer 
$$
0 = N * \left\{ \frac{Y \max - Y \min}{X \max - X \min} \right\} - \left\{ X \max + \left\{ \frac{Y \max - Y \min}{X \max - X \min} \right\} - Y \max \right\}
$$

 $N =$  the input of the data logger. It is expressed as an input channel equation. Ymax = the transducer's maximum measurement (input signal) Ymin = the transducer's minimum measurement (input signal) Xmax = the maximum signal from the transducer (output signal) Xmin = the minimum signal from the transducer (output signal)

The standard equations (numbered 0-99) supplied with TrendReader incorporate the calibration values (Low, Mid, High) stored in the SmartReader Plus logger on each channel respectively. This way an equation will calculate an output (Answer0) utilizing the calibrated input of what ever channel it is assigned to. If we embed a standard equation is a custom equation, then the custom equation will use the calibrated input of the channel it is assigned to.

#### **Example of embedding a standard equation in a custom equation**

In this example we will have a pressure transducer that measures  $0 - 100$  psi and outputs a proportional, linear signal from 4-20 mA. The transducer would be connected to one of the 0-25 mA channels on the SRP007 logger. The standard equation for the 25 mA channel is "eqn(6)". We simply add 300 to the existing equation number to yield "eqn(306)" for an SRP logger, or just "eqn(6)" for an SR logger. We then substitute this expression for the letter "N" in the above equation. t of the channel it is<br> **bedding a standa**<br>
will have a pressur<br>
r signal from 4-20 m<br>
RP007 logger. The<br>
sting equation numb<br>
in substitute this exp<br>
3

Answer 0 = eqn 3. 1000 
$$
\left\{\n \begin{array}{c}\n 100 - 0 \\
 20 - 4\n \end{array}\n \right\}\n -\n \left\{\n 20 * \left\{\n \begin{array}{c}\n 100 - 0 \\
 20 - 4\n \end{array}\n \right\}\n -\n 100\n \right\}
$$

the final equation will look like this:

Answer0 = eqn(306) \* 
$$
6250 - 25
$$

This is the equation that you will enter in the main text box of "New Equation" in TrendReader for

Windows when you actually create the equation and save it in your computer. See "Writing Custom Equations" in the TrendReader Reference manual (**Note:** The 1000 in the above example is a conversion factor necessary to make TrendReader display the correct results. Equation # 6 is in milliamperes but the program bases its calculations on amperes.)

**NOTE:** It should be noted that when creating custom equations for the SmartReader Plus 10, even equation numbers are to be used with 100 ohm RTD probes and odd equation numbers are to be used with 1000 ohm RTD probes. You may need to adjust the equation number in the TrendReader software to accommodate this.